# **PRINTRONIX®** *Online Data Validator User's Manual*

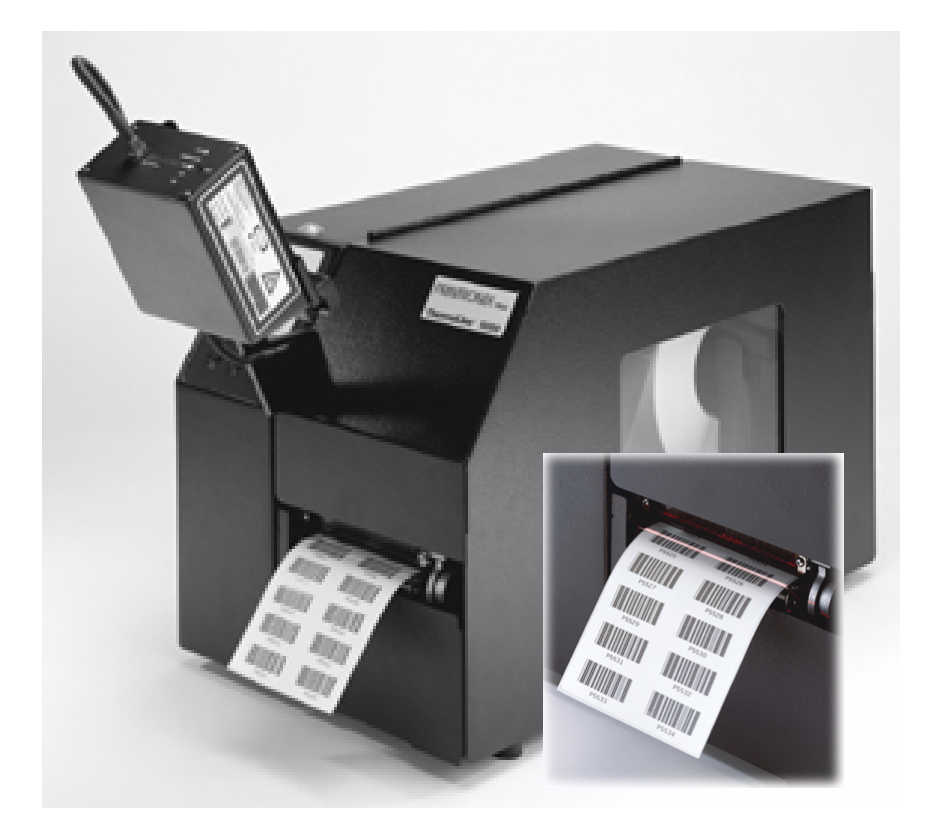

*The Printronix T5000<sup>e</sup> series of Thermal Printers*

Download from Www.Somanuals.com. All Manuals Search And Download.

*The Printronix T5000<sup>e</sup> series of Thermal Printers Online Data Validator User's Manual*

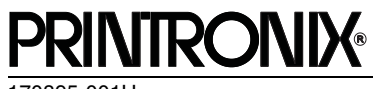

#### **Software License Agreement**

CAREFULLY READ THE FOLLOWING TERMS AND CONDITIONS BEFORE USING THIS PRINTER. USING THIS PRINTER INDICATES YOUR ACCEPTANCE OF THESE TERMS AND CONDITIONS. IF YOU DO NOT AGREE TO THESE TERMS AND CONDITIONS, PROMPTLY RETURN THE PRINTER AND ALL ACCOMPANYING HARDWARE AND WRITTEN MATERIALS TO THE PLACE YOU OBTAINED THEM, AND YOUR MONEY WILL BE REFUNDED.

#### **Definitions.**

"Software" shall mean the digitally encoded, machine-readable data and program. The term "Software Product" includes the Software resident in the printer and its documentation. The Software Product is licensed (not sold) to you, and Printronix, Inc. either owns or licenses from other vendors who own, all copyright, trade secret, patent and other proprietary rights in the Software Product.

#### **License.**

- 1. Authorized Use. You agree to accept a non-exclusive license to use the Software resident in the printer solely for your own customary business or personal purposes.
- 2. Restrictions.
	- a. To protect the proprietary rights of Printronix, Inc., you agree to maintain the Software Product and other proprietary information concerning the typefaces in strict confidence.
	- b. You agree not to duplicate or copy the Software Product.
	- c. You shall not sublicense, sell, lease, or otherwise transfer all or any portion of the Software Product separate from the printer, without the prior written consent of Printronix, Inc.
	- d. You may not modify or prepare derivative works of the Software Product.
	- e. You may not transmit the Software Product over a network, by telephone, or electronically using any means; or reverse engineer, decompile or disassemble the Software.
	- f. You agree to keep confidential and use your best efforts to prevent and protect the contents of the Software Product from unauthorized disclosure or use.
- 3. Transfer. You may transfer the Software Product with the printer, but only if the recipient agrees to accept the terms and conditions of this Agreement. Your license is automatically terminated if you transfer the Software Product and printer.

#### **Limited Software Product Warranty**

Printronix, Inc. warrants that for ninety (90) days after delivery, the Software will perform in accordance with specifications published by Printronix, Inc. Printronix, Inc. does not warrant that the Software is free from all bugs, errors and omissions.

#### **Remedy**

Your exclusive remedy and the sole liability of Printronix, Inc. in connection with the Software is replacement of defective software with a copy of the same version and revision level.

#### **Disclaimer of Warranties and Limitation of Remedies**

THE PARTIES AGREE THAT ALL OTHER WARRANTIES, EXPRESS OR IMPLIED, INCLUDING WARRANTIES OF FITNESS FOR A PARTICULAR PURPOSE AND MERCHANTABILITY ARE EXCLUDED.

Printronix, Inc. does not warrant that the functions contained in the Software will meet your requirements or that the operation of the Software will be uninterrupted or error free.

Printronix, Inc. reserves the right to make changes and/or improvements in the Software without notice at any time.

- 2. IN NO EVENT WILL PRINTRONIX, INC. BE LIABLE FOR LOST PROFITS, LOST DATA, BUSINESS INTERRUPTIONS, OR ANY OTHER DIRECT, INDIRECT, INCIDENTAL OR CONSEQUENTIAL DAMAGES ARISING OUT OF THE USE OF OR INABILITY TO USE THIS PRODUCT, EVEN IF PRINTRONIX, INC. HAS BEEN ADVISED OF THE POSSIBILITY OF SUCH DAMAGES, OR ANY DAMAGES CAUSED BY THE ABUSE OR MANIPULATION OF THE SOFTWARE. SOME STATES DO NOT ALLOW THE EXCLUSION OR LIMITATION OF LIABILITY FOR CONSEQUENTIAL OR INCIDENTAL DAMAGES, SO THE ABOVE LIMITATION MAY NOT APPLY TO YOU.
- 3. Printronix, Inc. will not be liable for any loss or damage caused by delay in furnishing a Software Product or any other performance under this Agreement.
- 4. Our entire liability and your exclusive remedies for our liability of any kind (including liability for negligence except liability for personal injury caused solely by our negligence) for the Software Product covered by this Agreement and all other performance or nonperformance by us under or related to this Agreement are limited to the remedies specified by this Agreement.
- 5. California law governs this Agreement.

#### **Termination of License Agreement**

This License shall continue until terminated. This license may be terminated by agreement between you and Printronix, Inc. or by Printronix, Inc. if you fail to comply with the terms of this License and such failure is not corrected within thirty (30) days after notice. When this License is terminated, you shall return to the place you obtained them, the printer and all copies of the Software and documentation.

#### **U.S. Government Restricted Rights**

Use, duplication or disclosure by the Government is subject to restrictions as set forth in the Rights in Technical Data and Computer Software clause at FAR 242.227-7013, subdivision (b) (3) (ii) or subparagraph (c) (1) (ii), as appropriate. Further use, duplication or disclosure is subject to restrictions applicable to restricted rights software as set forth in FAR 52.227-19 (c) (2).

#### **Acknowledgement of Terms and Conditions**

YOU ACKNOWLEDGE THAT YOU HAVE READ THIS AGREEMENT, UNDERSTAND IT, AND AGREE TO BE BOUND BY ITS TERMS AND CONDITIONS. NEITHER PARTY SHALL BE BOUND BY ANY STATEMENT OR REPRESENTATION NOT CONTAINED IN THIS AGREEMENT. NO CHANGE IN THIS AGREEMENT IS EFFECTIVE UNLESS WRITTEN AND SIGNED BY PROPERLY AUTHORIZED REPRESENTATIVES OF EACH PARTY. BY USING THIS PRINTER, YOU AGREE TO ACCEPT THE TERMS AND CONDITIONS OF THIS AGREEMENT.

#### **Communication Notices**

**Federal Communications Commission (FCC) Statement:** This equipment has been tested and found to comply with the limits for a Class A digital device, pursuant to Part 15 of the FCC Rules. These limits are designed to provided reasonable protection against harmful interference when the equipment is operated in a commercial environment. This equipment generates, uses, and can radiate radio frequency energy and, if not installed and used in accordance with the instruction manual, may cause harmful interference to radio communications. Operation of this equipment in a residential area is likely to cause harmful interference, in which case the user will be required to correct the interference at his own expense.

Properly shielded and grounded cables and connectors must be used in order to meet FCC emission limits. Printronix is not responsible for any radio or television interference caused by using other than recommended cables and connectors or by any unauthorized changes or modifications to this equipment. Unauthorized changes or modifications could void the user's authority to operate the equipment.

This device complies with Part 15 of the FCC Rules. Operation is subject to the following two conditions: (1) this device may not cause harmful interference, and (2) this device must accept any interference received, including interference that may cause undesired operation.

**Canadian Department of Communications Compliance Statement:** This Class A digital apparatus complies with Canadian ICES-003.

**Avis de conformite aux normes du ministere des Communcations du Canada:** Cet appareil numerique de la classe A est conform á norme NMB-003 du Canada.

#### **European Community (EC) Conformity Statement:**

This product is in conformity with the protection requirements of EC Council Directive 89/336/EEC on the approximation of the laws of the Member States relating to electromagnetic compatibility. Printronix cannot accept responsibility for any failure to satisfy the protection requirements resulting from a non-recommended modification of the product, including the fitting of non-Printronix option cards.

#### **German Conformity Statement:**

Zulassungsbescheinigung Gesetz über die elektromagnetische Verträglichkeit von Geraten (EMVG) vom 30. August 1995

Dieses Gerät ist berechtigt in Übereinstimmung mit dem deutschen das EG-Konformitätszelchen - CE - zu führen.

Der Außteller der Konformitätserklärung ist die Printronix......(1)

Informationen in Hinsicht EMVG Paragraph 3 Abs. (2) 2:

Das Gerät erfüllt die Schutzanforderungen nach EN 55024 und EN 55022 Klasse A.

EN 55022 Klasse A Geräte bedürfen folgender Hinweise:

Nach dem EMVG: "Geräte dürfen an Orten, für die sie nicht asreichend entstört sind, nur mit besonderer Genehmigung des Bundesminesters für Post und Telekommunikation oder des Bundesamtes für Post und Telekommunikation betrieben werden. Die Genehmigung wird erteilt, wenn keine elektromagnetischen Störungen zu erwarten sind." (Auszug aus dem EMVG, Paragraph 3, Abs. 4) Dieses Genehmigungsverfahren ist nach Paragraph 9 EMVG in Verbindung mit der entsprechenden Kostenverordnung (Amtsblatt 14/93) kostenpflichtig.

Nach der EN 55022: "Dies ist eine Einrichtung der Klasse A. Diese Einrichtung kann im Wohnbereich Funkstörungen verursachen; in diesem Fall kann vom Betreiber verlangt werden, angemessene Maßnahmen durchzuführen und dafür aufzkommen."

Anmerkung: Um die Einhaltung des EMVG sicherzustellen sind die Geräte, wie in den Handbüchern angegeben, zu installieren und zu betreiben.

This product has been tested and found to comply with the limits for Class A Information Technology Equipment according to European Standard EN 55022. The limits for Class A equipment were derived for commercial and industrial environments to provide reasonable protection against interference with licensed communication equipment.

#### **Warning**

This is a Class A product. In a domestic environment this product may cause radio interference in which case the user may be required to take adequate measures.

警告使用者: 這是甲類的資訊產品,在居住的環境中使用時,可 能會造成射頻干擾,在這種情況下,使用者會被要 求採取某些適當的對策。

この装置は、情報処理装置等電波障害自主規制協議会 (VCCI)の基準 に基づくクラスA情報技術装置です。この装置を家庭環境で使用すると電波 妨害を引き起こすことがあります。この場合には使用者が適切な対策を講ず るよう要求されることがあります。

## 此为A级产品。在生活环境中,该 产品可能会造成无线电干扰。在这种情 况下,可能需要用户对其干扰采取切实 可行的措施。

Printronix makes no representations or warranties of any kind regarding this material, including, but not limited to, implied warranties of merchantability and fitness for a particular purpose. Printronix shall not be held responsible for errors contained herein or any omissions from this material or for any damages, whether direct, indirect, incidental or consequential, in connection with the furnishing, distribution, performance or use of this material. The information in this manual is subject to change without notice.

This document contains proprietary information protected by copyright. No part of this document may be reproduced, copied, translated or incorporated in any other material in any form or by any means, whether manual, graphic, electronic, mechanical or otherwise, without the prior written consent of Printronix.

COPYRIGHT © 2000, 2003 PRINTRONIX, INC. All rights reserved.

#### **Trademark Acknowledgements**

Printronix, LinePrinter Plus, IGP, and PGL are registered trademarks of Printronix, Inc.

Code V is a trademark of Quality Micro Systems, Inc.

IPDS is a trademark of International Business Machines Corporation.

# Table of Contents

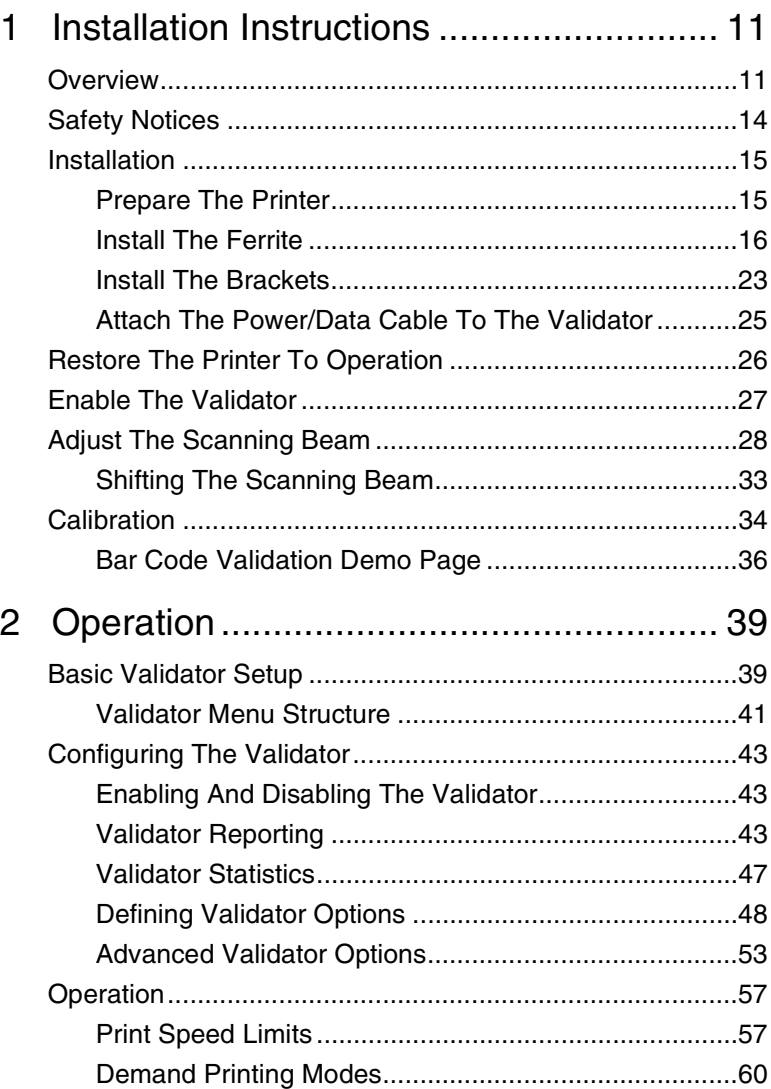

## **Table of Contents**

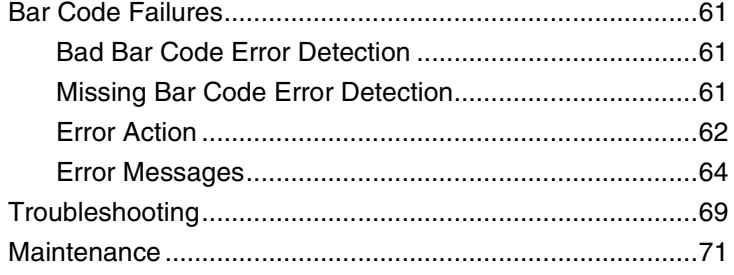

# <span id="page-10-0"></span>1 *Installation Instructions*

## <span id="page-10-1"></span>**Overview**

The online data validator (validator) is an external bar code scanning device attached above the paper exit of the printer. When activated, it scans the printed output looking for bar codes. When it finds a bar code, it determines what type of bar code it is and monitors the bar code quality as it passes through the scan area.

After the entire bar code has passed under the scanning beam, the validator grades the bar code and sends a report to the printer. How the printer responds is determined by the validator settings, explained in ["Configuring The Validator"](#page-42-3) on page 43.

### **Operational Parameters**

The design parameters of the validator are as follows:

- The validator can track the performance of up to four horizontal bar codes at one time.
- The validator requires a minimum distance of 1/2 inch or 20 times the minimum element width (x-dimension), whichever is greater, between bar codes.
- The validator recognizes the following linear, picket fence bar codes: Codabar, Code 39, Code 93, Code 128, Interleaved 2 of 5, and UPC/EAN + add-ons.

#### **Chapter 1 Overview**

- - The validator can also evaluate PDF 417 bar codes. For PDF 417 Limited, the validator works best with security level 5 or higher, using the current default printer settings for Defects Percentage, Percent Decode, and Decodeability. For lower security levels, lower the Defects Percentage to 5% to enable checking for bar code damage.
	- Stacked, 2D, and vertical (ladder) bar codes are not supported.
	- Bar codes must have a minimum x-dimension of 10 mil (0.010 inch) to be recognized by the full width of the scanning beam. The validator can recognize bar x-dimension as narrow as 6.6 mil (0.0066 inch) for 300 dpi printers, and 10 mil (0.010 inch) for 203 dpi printers. The validator cannot recognize x-dimensions smaller than 6.6 mil (0.0066 inch) or larger than 40 mil (0.040 inch).

Refer to [Table 1](#page-11-0) for the minimum x-dimension requirements for each printer size of a 300 dpi printer.

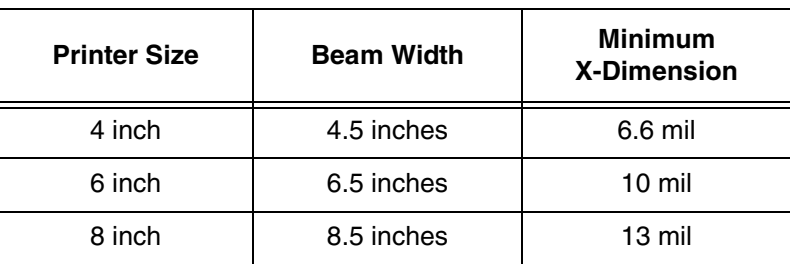

#### <span id="page-11-0"></span>**Table 1: Minimum X-Dimension and Beam Width for a 300 dpi Printer**

## **Tools And Materials You Will Need**

- Static Wrist Strap
- 3 mm Allen key
- 2.5 mm Allen key
- T5000 User's Manual

### **Parts List**

- Validator/Upper Bracket
- Lower Bracket
- Cable Assembly
- Ferrite
- Grommet
- Wire Saddle
- Overlays
- Bar Code Calibration Card

**Chapter 1 Safety Notices**

## <span id="page-13-0"></span>**Safety Notices**

The validator is a Class 2 laser product. The following notices apply at all times when the printer is powered on and the validator is active:

**WARNING Class 2 laser light. Do not stare into the laser beam or a reflected image of the laser beam.**

**WARNING Using controls, making adjustments, or performing procedures other than those specified herein may result in hazardous radiation exposure.**

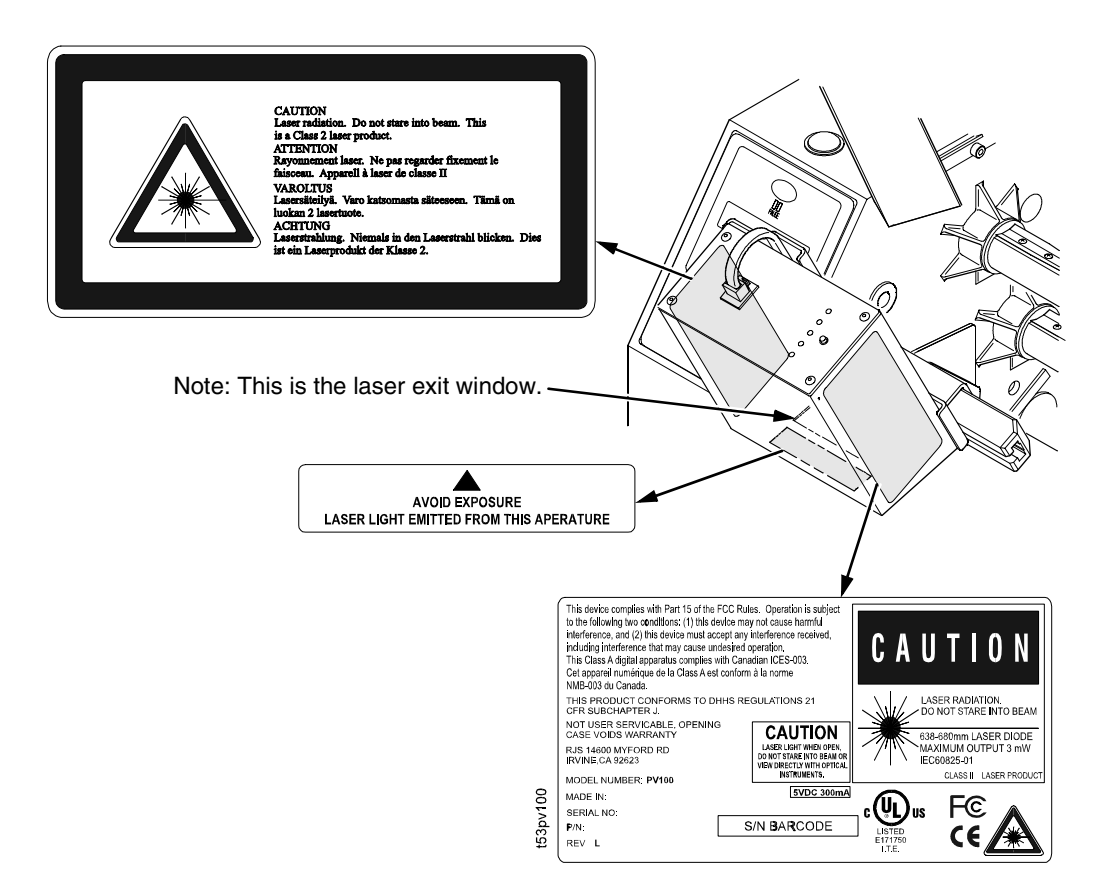

#### **Figure 1. Safety Warnings**

**Prepare The Printer**

## <span id="page-14-0"></span>**Installation**

## <span id="page-14-1"></span>**Prepare The Printer**

- 1. Set the printer power switch to O (Off).
- **WARNING Always unplug the printer power cord from the printer or power outlet before doing any installation procedure. Failure to remove power could result in injury to you and damage the equipment. You will be instructed when to apply power.**
	- 2. Unplug the printer power cord from the printer or the AC power source.

**Chapter 1 Installation**

## <span id="page-15-0"></span>**Install The Ferrite**

**IMPORTANT If your printer has a factory installed validator, then the cable, ferrite, wire saddle, and grommet have already been installed. Go to ["Install The Brackets" on page 23](#page-22-0).**

- 1. Loosen the two captive screws securing the top of the frame side cover. [\(Figure 2](#page-15-1).)
- 2. Tilt the frame side cover back from the top and lift it until the tabs along the lower edge disengage from the slots in the printer frame.

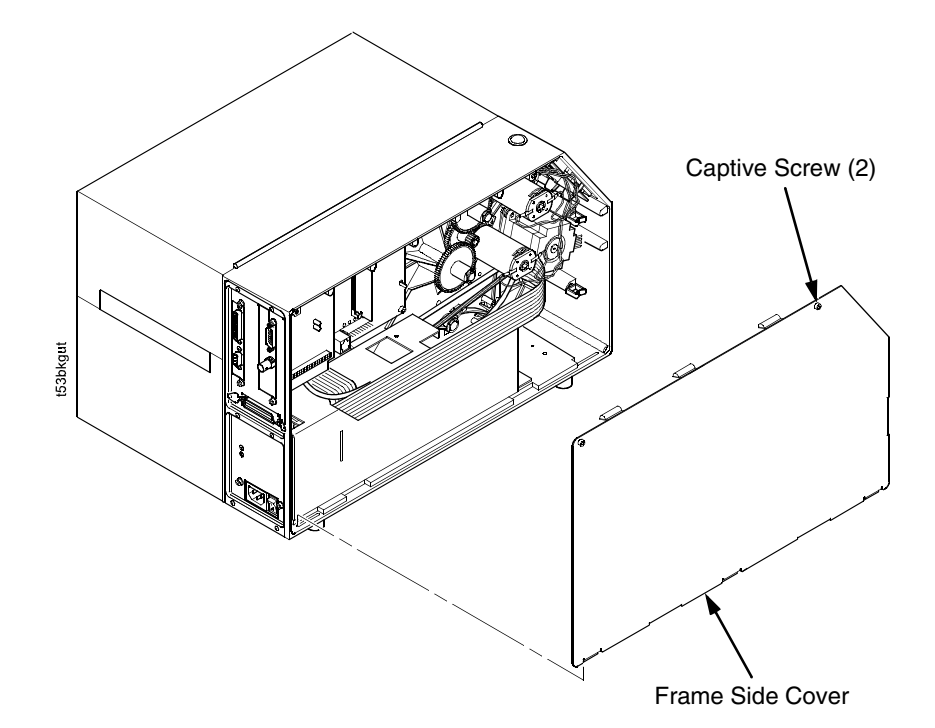

<span id="page-15-1"></span>**Figure 2. Removing the Frame Side Cover**

#### **Install The Ferrite**

- <span id="page-16-1"></span>3. If you have the expansion-CT option:
	- a. Loosen one screw and remove the other screw that secures the expansion-CT subassembly to the rear of the printer frame. ([Figure 3](#page-16-0).)
	- b. Carefully lift the expansion-CT subassembly and CT adapter plate out of the frame cutout.
	- c. Unplug the expansion-CT cable from the expansion-CT port on the controller PCBA and set the expansion-CT subassembly aside.

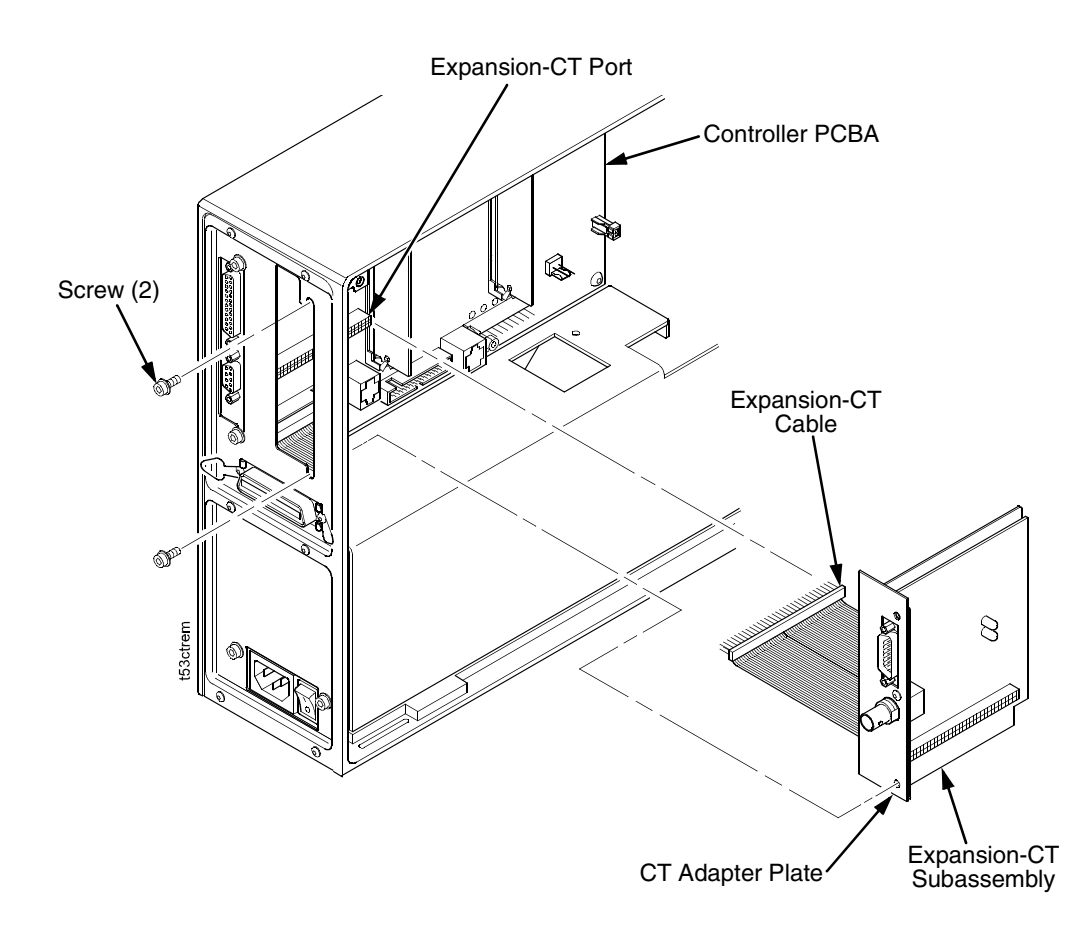

#### <span id="page-16-0"></span>**Figure 3. Removing the Expansion-CT Subassembly**

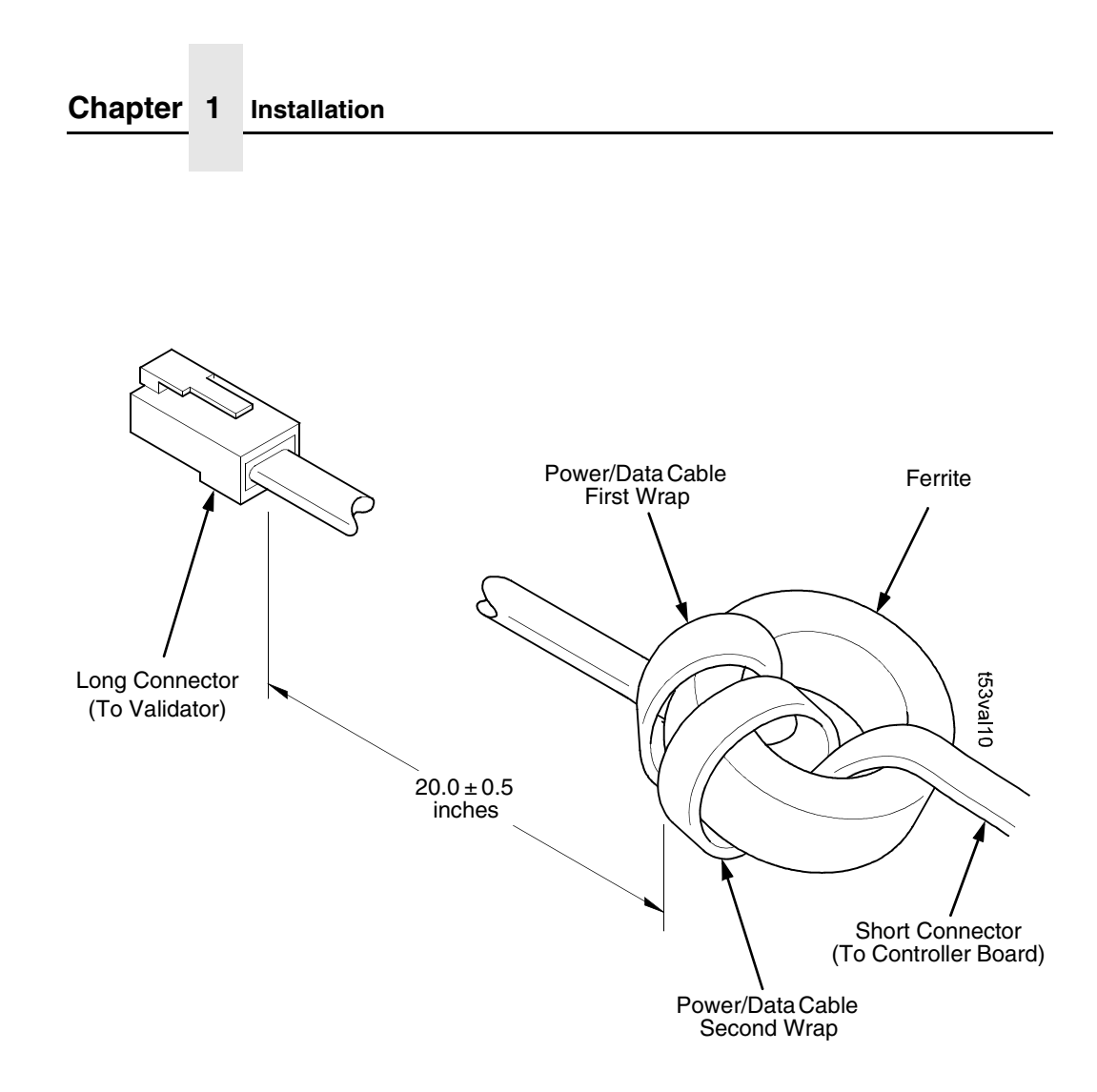

#### <span id="page-17-0"></span>**Figure 4. Wrapping the Power/Data Cable Around the Ferrite**

- 4. Using the end of the power/data cable with the short connector, insert the cable through the ferrite. [\(Figure 4.](#page-17-0))
- 5. Wrap the power/data cable around the ferrite twice.
- 6. Adjust the position of the ferrite so that the length from the ferrite to the long connector is  $20 \pm 0.5$  inches.

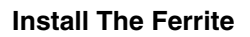

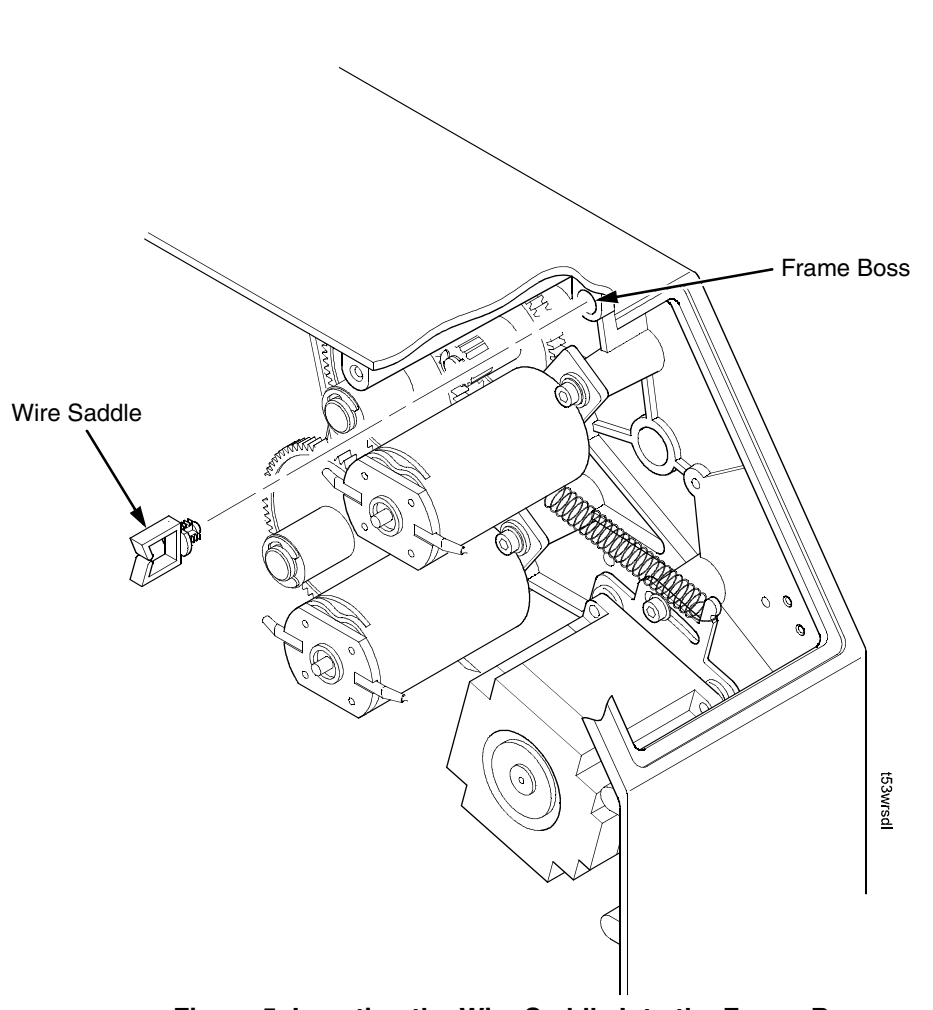

<span id="page-18-0"></span>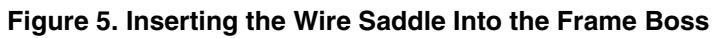

7. Insert the wire saddle into the frame boss. ([Figure 5](#page-18-0).)

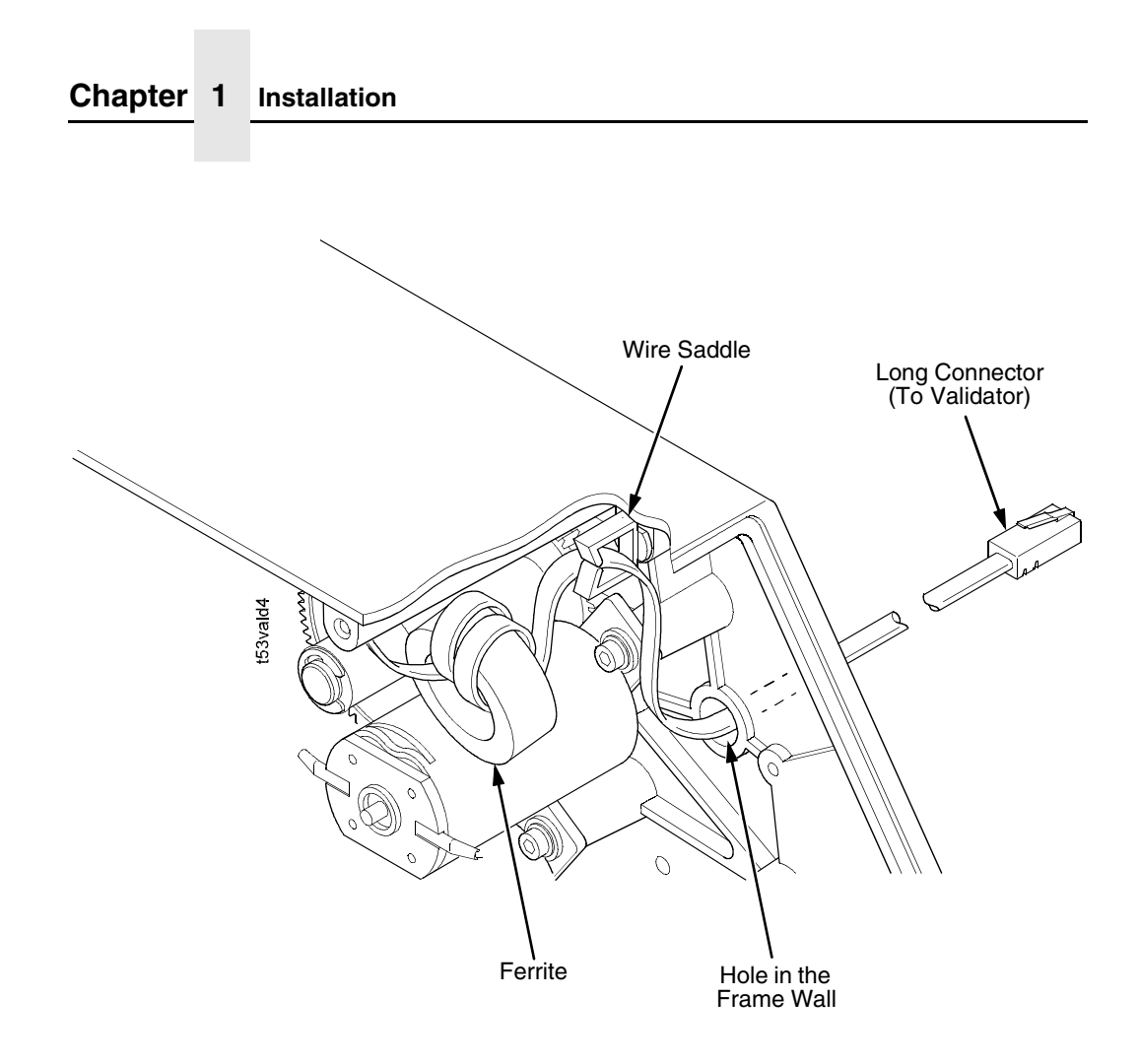

#### <span id="page-19-0"></span>**Figure 6. Inserting the Power/Data Cable Through the Hole in the Frame Wall**

- 8. Raise the media cover and remove the solid grommet from the hole in the frame wall.
- 9. On the electronics side of the printer, insert the long connector end of the power/data cable through the hole in the frame wall. [\(Figure 6.](#page-19-0))
- 10. Insert the power/data cable through the wire saddle.

#### **Install The Ferrite**

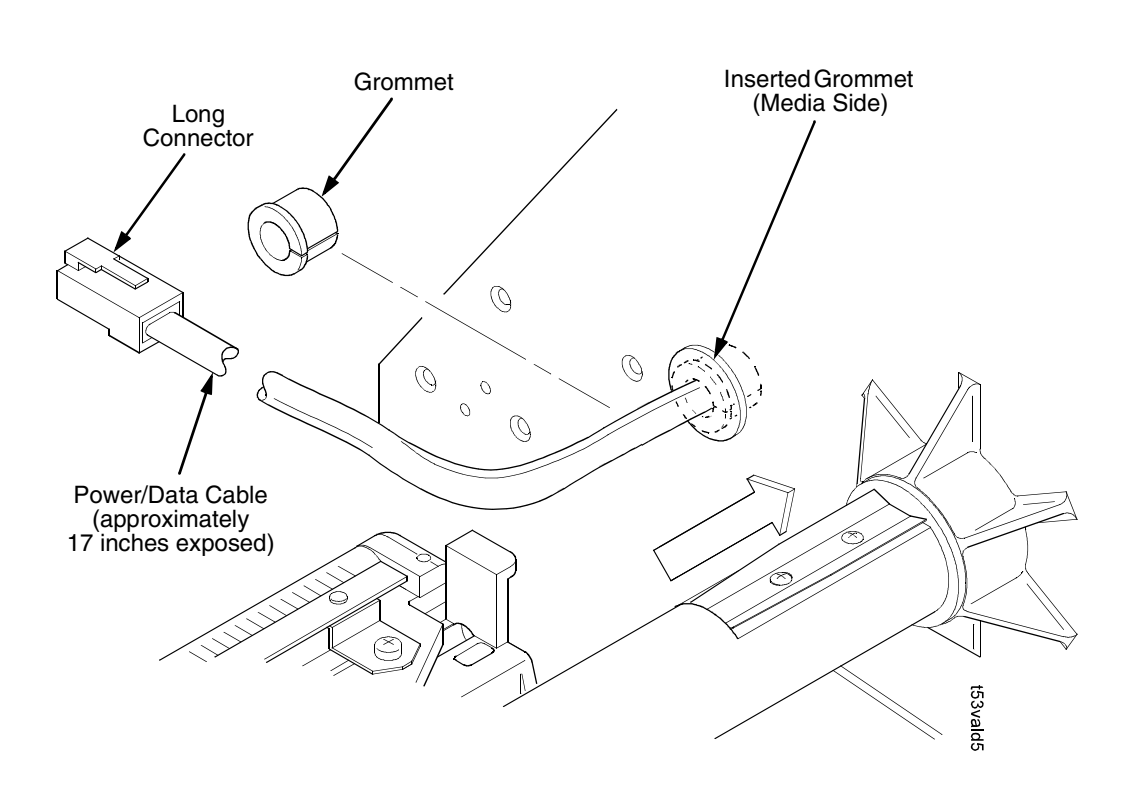

#### <span id="page-20-0"></span>**Figure 7. Adding the Grommet to the Power/Data Cable**

- 11. On the media side of the printer, slide the grommet onto the power/data cable and insert it into the hole in the frame wall. [\(Figure 7](#page-20-0).)
- 12. Inspect the power/data cable to ensure approximately 17 inches of cable is exposed from the grommet to connect it to the validator.
- **NOTE:** You will plug the power/data cable into the validator later.

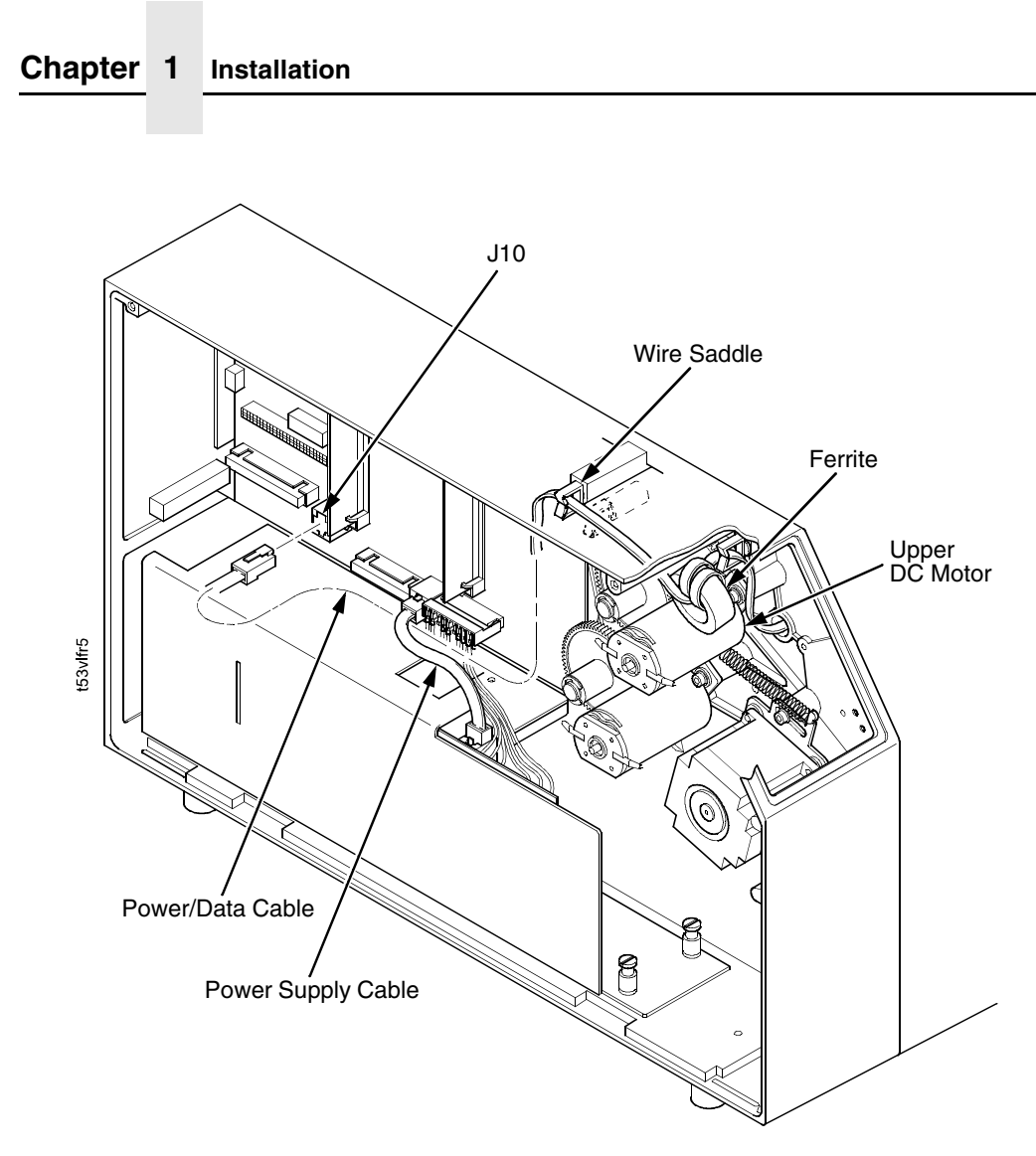

#### **Figure 8. Position the Ferrite**

- <span id="page-21-0"></span>13. On the electronics side of the printer, position the ferrite on top of the upper DC motor. ([Figure 8](#page-21-0).)
- 14. Route the power/data cable through the wire saddle, then under the power supply cable as shown in [Figure 8.](#page-21-0)
- 15. Plug the power/data cable into the J10 receptacle on the controller board.
- 16. Install the expansion-CT subassembly, if you removed it in [step 3](#page-16-1), [page 17.](#page-16-1)

**Install The Brackets**

<span id="page-22-0"></span>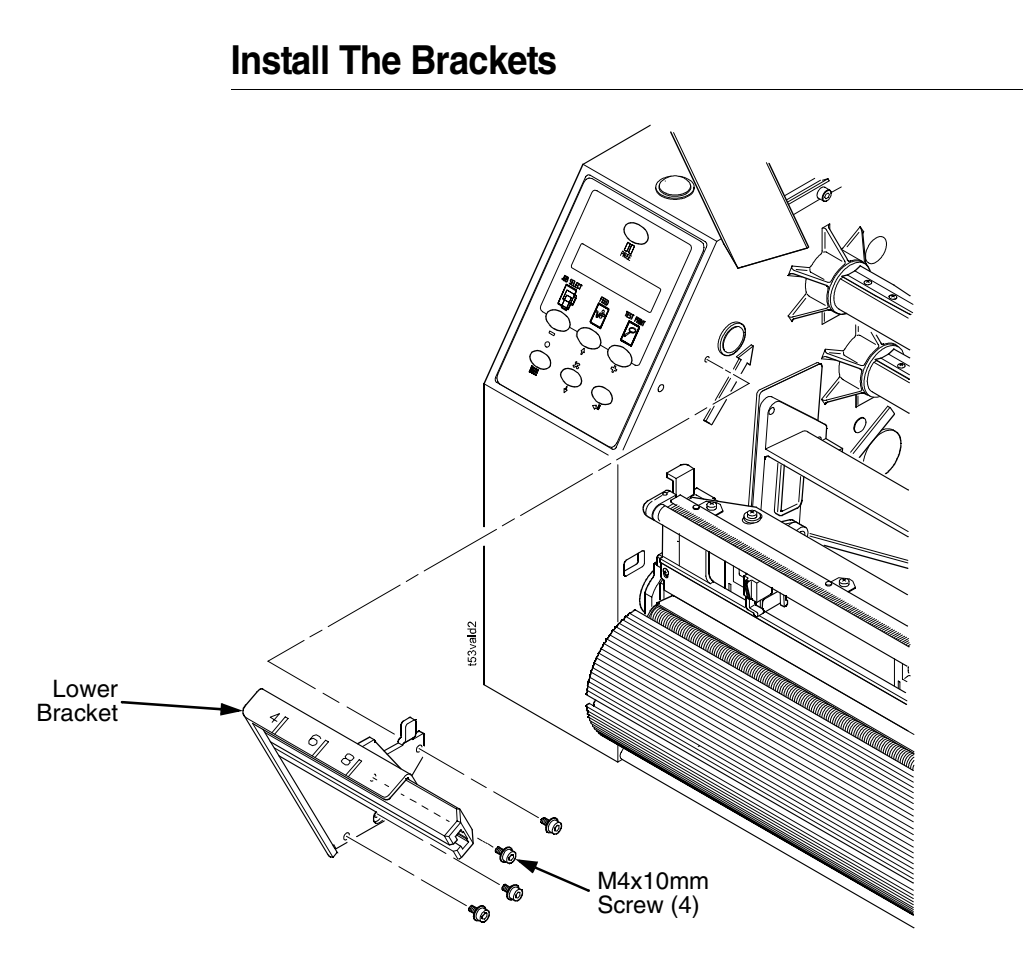

### **Figure 9. Installing the Lower Bracket**

<span id="page-22-1"></span>1. Using the four M4x10mm screws, install the lower bracket as shown in [Figure 9](#page-22-1).

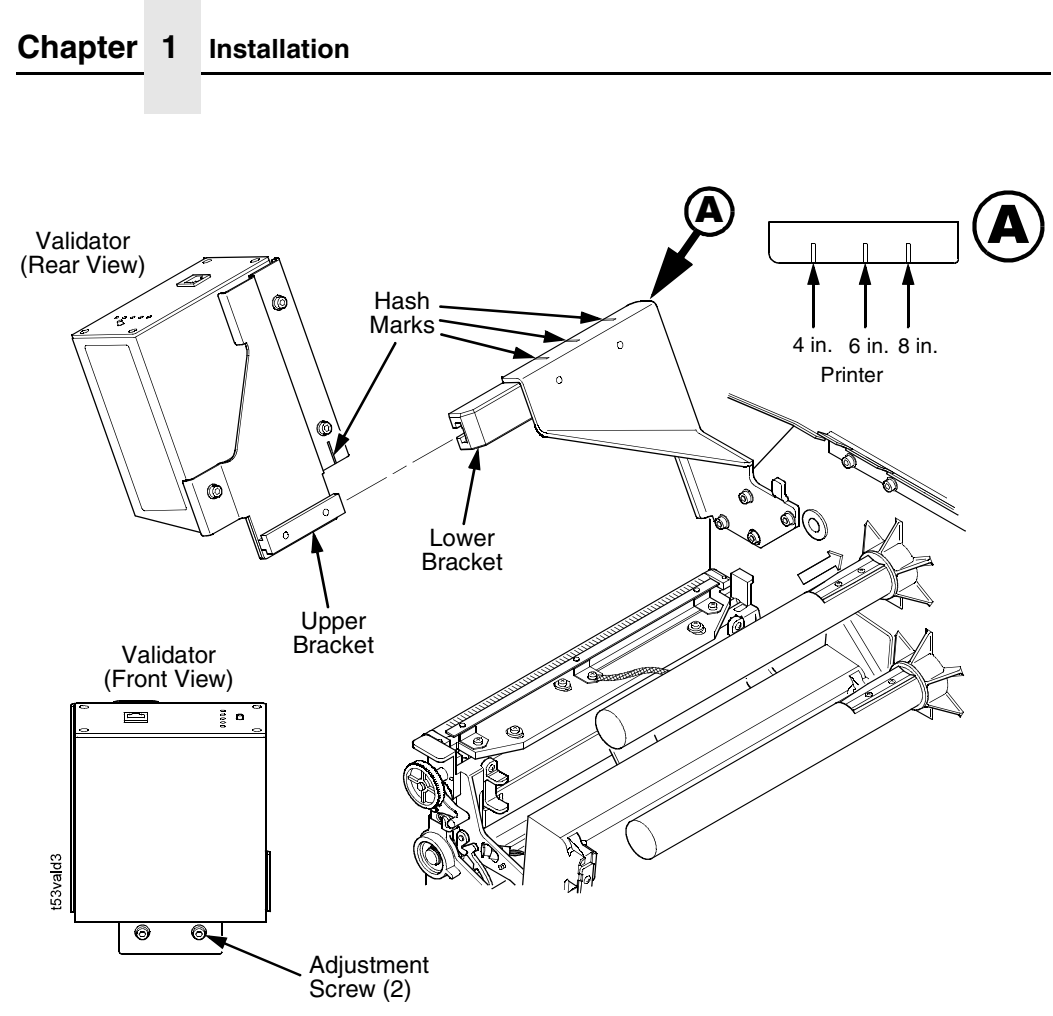

#### <span id="page-23-0"></span>**Figure 10. Installing the Validator/Upper Bracket Unit onto the Lower Bracket**

- 2. Face the front of the printer while installing the validator/upper bracket unit.
- 3. Loosen the two adjustment screws on the bottom of the validator.
- 4. Slide the validator/upper bracket unit onto the lower bracket and align the hash marks accordingly. Refer to [Figure 10](#page-23-0), Detail A for location of the validator hash mark for each printer model size.
- **NOTE:** The printer model size is also inscribed on the lower bracket.
- 5. When the unit is positioned correctly, tighten the two adjustment screws on the validator to lock the unit into place.

#### **Attach The Power/Data Cable To The Validator**

## <span id="page-24-0"></span>**Attach The Power/Data Cable To The Validator**

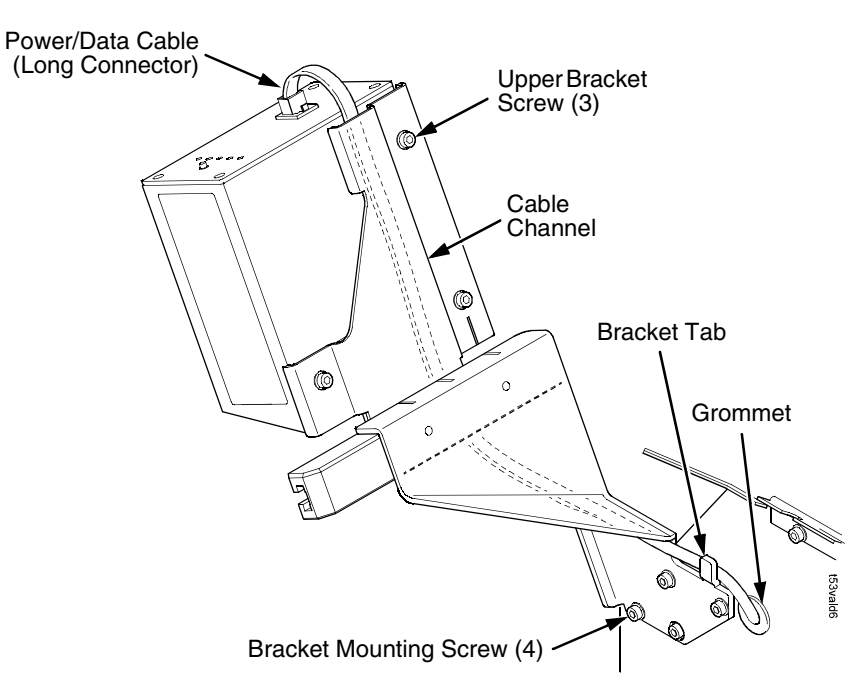

#### **Figure 11. Attaching the Power/Data Cable**

- <span id="page-24-1"></span>1. Loosen the three upper bracket screws and route the power/data cable through the cable channel in the upper bracket, as shown in [Figure 11](#page-24-1).
- 2. Plug the long connector end of the power/data cable into the validator.
- 3. Route the power/data cable behind the bracket tab, as shown in [Figure 11.](#page-24-1)
- **NOTE:** If necessary, loosen the bracket mounting screws enough to slip the power/data cable behind the bracket tab, then retighten the bracket mounting screws.
- 4. Pull the cable to minimize the slack behind the lower bracket. Push any excess slack through the grommet.
- 5. Tighten the three upper bracket screws.

#### **Chapter 1 Restore The Printer To Operation**

## <span id="page-25-0"></span>**Restore The Printer To Operation**

- 1. Lower the media cover.
- 2. Engage the tabs on the bottom of the frame side cover in the slots in the printer frame.
- 3. Rotate the cover into position.
- 4. Tighten the two captive screws. ([Figure 2](#page-15-1).)
- 5. Plug the AC power cord into the printer and the power source.
- 6. Set the printer power switch to | (On).

#### **Attach The Power/Data Cable To The Validator**

## <span id="page-26-0"></span>**Enable The Validator**

Later version software can automatically detect the validator. When the printer is powered up with the validator installed, the VALIDATOR menu appears and Validator Funct. is automatically set to Enable in the QUICK SETUP and VALIDATOR menus.

**NOTE:** You may need to load the Factory Config. in the CONFIG CTRL menu to allow the VALIDATOR menu to appear.

With earlier software that cannot automatically detect the validator, the default value for Validator Funct. is Disable so that printers without validators do not stop and wait for the validator at boot up. These printers with validators installed need to have Validation Funct. set to Enable. This is a one-time setting if the save configuration command is issued.

- 1. Press  $\equiv$  to take the printer offline and place the printer in Menu mode.
- 2. If necessary, press  $\downarrow$  and  $\downarrow$  at the same time to unlock the  $\downarrow$  key. (This key combination can be changed by the user. Use the customer's key combination if necessary.)
- 3. If necessary, press  $\equiv$  until "VALIDATOR" displays.
- 4. Press ↓ until "Validator Funct." displays.
- 5. Press **+** or **–** until the "Enable" displays.
- 6. Press  $\perp$  to enable the validator. An asterisk (\*) should appear after "Enable." Once enabled, the printer will command the validator to begin scanning and reporting errors, and the counters will be incremented.
- 7. Press  $\downarrow$  and  $\downarrow$  at the same time to lock the  $\downarrow$  key, then press **PAUSE** to take the printer offline.
- 8. Press **PAUSE** again to put the printer online.

#### **Chapter 1 Adjust The Scanning Beam**

## <span id="page-27-0"></span>**Adjust The Scanning Beam**

**NOTE:** Make sure the printer is on and the scanning beam is on. If the beam is off, press the **RESET** button for less than 2 seconds to turn on the beam.

When the validator is first installed, the scanning beam may need to be aligned with the two notches on the sides of the tear bar, as shown in Detail A of [Figure 12](#page-27-1). When the scanning beam is properly aligned it will line up with the two notches.

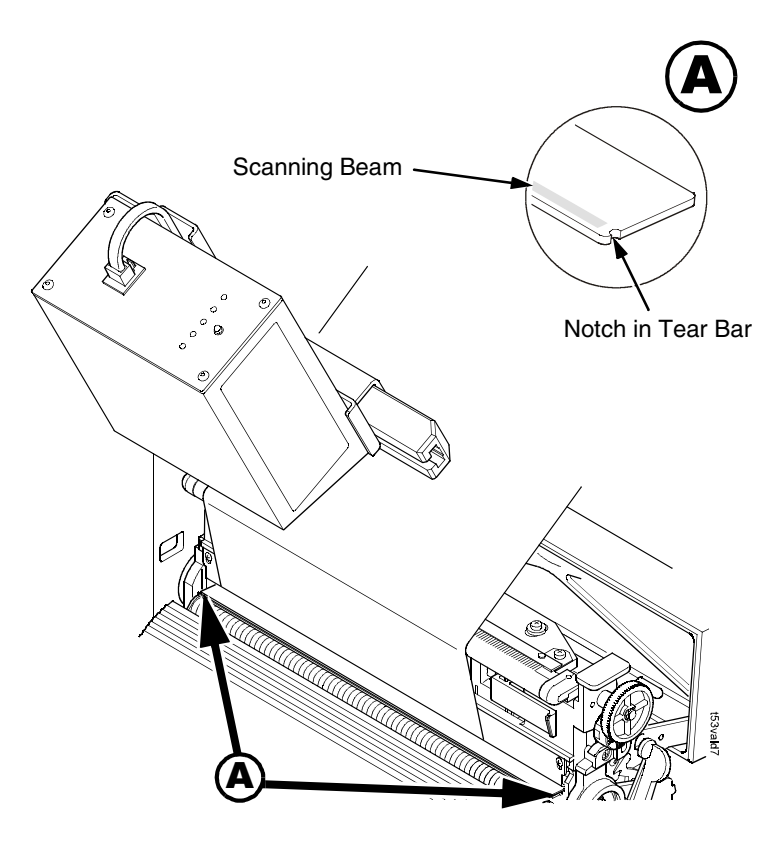

<span id="page-27-1"></span>**Figure 12. Aligning the Scanning Beam**

#### **Attach The Power/Data Cable To The Validator**

If your printer is configured for Peel-Off Media Handling mode (use of optional internal rewinder), you may need to align the beam further behind the notches (0.20 to 0.30 inches [5.08 mm to 7.62 mm] from the front edge of the tear bar) so that the peeled label remains on the tear bar and the trailing edge of the last bar code can still pass completely under the scanning beam. See [Figure 13](#page-28-0).

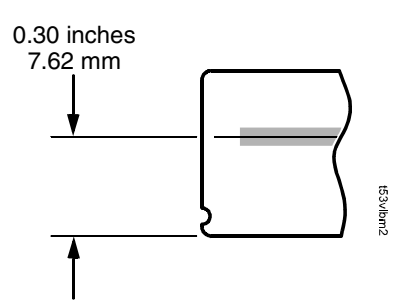

<span id="page-28-0"></span>**Figure 13. Aligning the Scanning Beam – Peel-Off Media Handling Mode**

If your printer has a cutter installed, align the beam with the notches at each side of the opening on the hinged upper lid, as shown in Detail A of [Figure 14](#page-28-1). A  $\widehat{\mathbf{A}}$ Scanning Beam Notch in Tear Bar/ **Cutter** 

#### <span id="page-28-1"></span>**Figure 14. Aligning the Scanning Beam – Cutter Installed**

## **Chapter 1 Adjust The Scanning Beam** Top Left Screw C ستستني Bottom Left Screw Ò, Œ  $\circledcirc$  $\ddot{\circ}$  $\circ$ Bottom Right Screw ல t53vald8

#### <span id="page-29-0"></span>**Figure 15. Scanning Beam Adjustment Screws**

[Figure 15](#page-29-0) shows the screws used to adjust the parallelism and position of the scanning beam. The positions of the screws assume that you are in front of the validator unit and facing the printer. The following instructions and illustrations show how to adjust the validator according to how the beam appears.

- 1. Power the printer on and make sure the scanning beam is on. If the beam is off, press the **RESET** button for less than 2 seconds to turn on the scanning beam.
- 2. Use the Allen key provided to adjust the screws.
- **NOTE:** You may have to loosen all three screws and allow the rubber spacers to expand (relax) before making any adjustments.

#### **Attach The Power/Data Cable To The Validator**

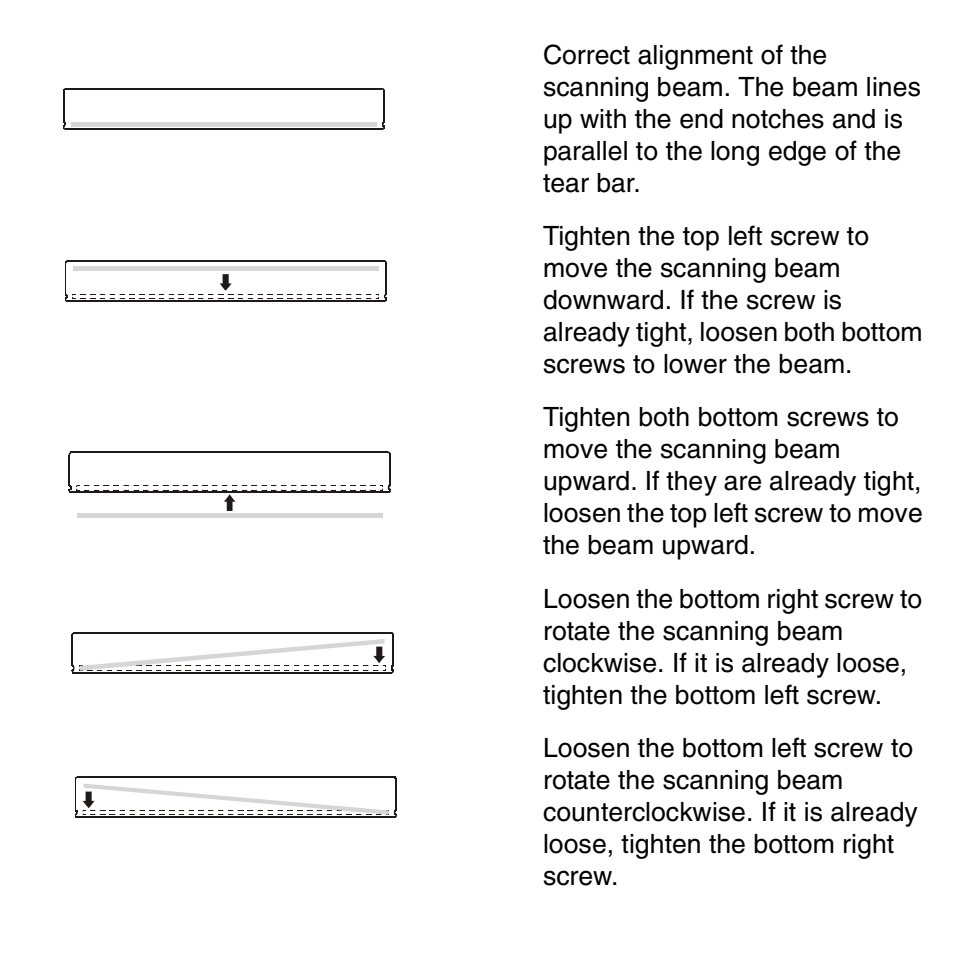

#### **Chapter 1 Adjust The Scanning Beam**

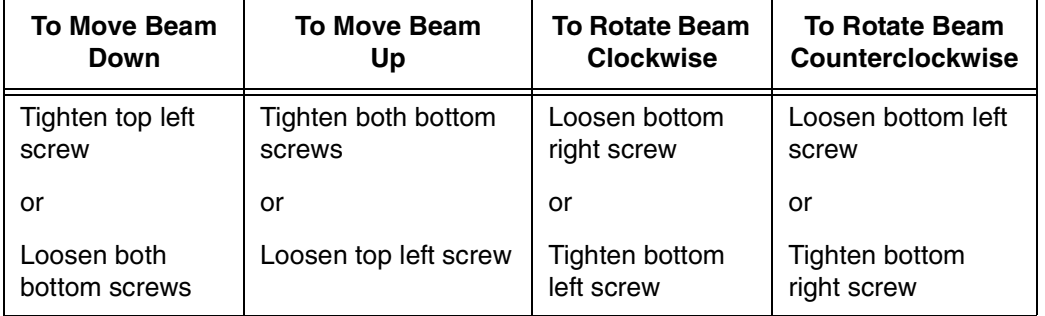

#### **Summary Of Scanning Beam Adjustment**

**NOTE:** If the printer does not have a tear bar with notches at the ends, adjust the scanning beam so that the center of the beam is approximately 0.06 inches (1.52 mm) from the lower edge as shown in [Figure 16](#page-31-0).

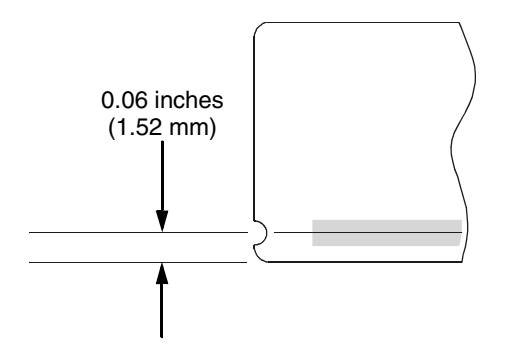

<span id="page-31-0"></span>**Figure 16. Adjusting the Center of the Scanning Beam**

#### **Shifting The Scanning Beam**

### <span id="page-32-0"></span>**Shifting The Scanning Beam**

This option enables you to shift the scanning beam horizontally to the left or right. The left edge of the beam should be approximately 0.13 inches (3.3 mm) from the left edge of the tear bar. After you set this value, save it as part of the configuration for future use.

The value range is from -99 to 99. The default is 0. Lower values will move the beam to the left.

- **NOTE:** You must set Admin User to Enable in the PRINTER CONTROL menu to access the Beam Shift option. (Refer to the User's Manual.)
- 1. Press  $\equiv$  to take the printer offline and place the printer in Menu mode.
- 2. If necessary, press  $\downarrow$  and  $\downarrow$  at the same time to unlock the ↵ key.
- 3. If necessary, press  $\equiv$  until "VALIDATOR" displays.
- 4. Press ↓ until "Validator Funct." displays.
- 5. Make sure the "Enable" option is selected.
- 6. Press ↓ until "Beam Shift" displays.
- 7. Press **+** or **–** to scroll through the values: -99 to 99. The default is 0. Lower values will move the beam to the left. Press  $\downarrow$  to accept the shift value.

Keep selecting the new value until the beam width is at the desired position. The left edge of beam should be approximately 0.13 inches (3.3 mm) from the left edge of the tear bar.

8. Save the configuration for future use.

**Chapter 1 Calibration**

## <span id="page-33-0"></span>**Calibration**

**WARNING Class 2 laser light. Do not stare into the laser beam or a reflected image of the laser beam.**

### **WARNING Using controls, making adjustments, or performing procedures other than those specified herein may result in hazardous radiation exposure.**

The validator should be calibrated when it is first installed or when the printer displays the "Calibration warning" message. A special calibration bar code card is included with the validator package.

1. Make sure the printer is on and the scanning beam is on. If the beam is off, press the **RESET** button for less than 2 seconds to turn on the beam.

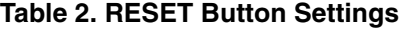

<span id="page-33-1"></span>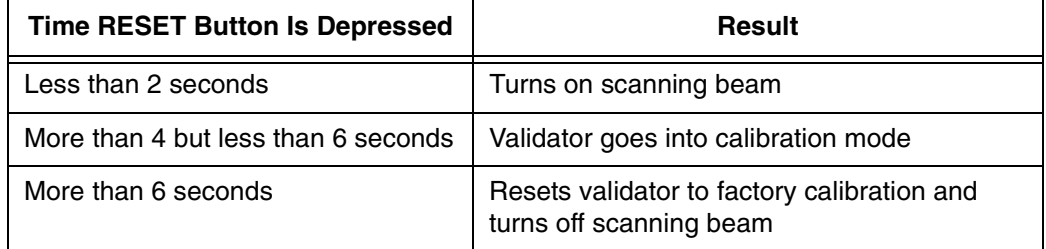

- 2. Raise the media cover. Open the pivoting deck by rotating the deck lock lever fully clockwise. The pivoting deck will swing upward, exposing the bottom of the printhead assembly.
- 3. If the printer has the cutter option, put the cutter in the open (down) position.
- 4. Remove the calibration bar code card from its protective sleeve and slide it into the open printhead and under the scanning beam. ([Figure 17](#page-34-0).)
- 5. Make sure the bar code is under the scanning beam and the CALIBRATION light is on.
- 6. Press and hold the **RESET** button on the validator until the CALIBRATION light begins flashing.

#### **Shifting The Scanning Beam**

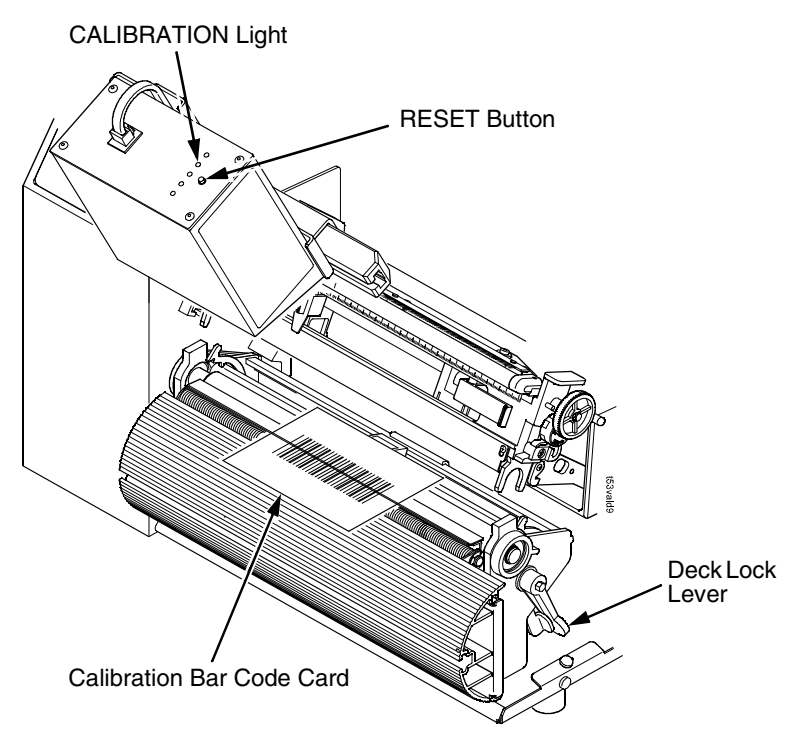

#### **Figure 17. Calibrating the Validator**

- <span id="page-34-0"></span>7. The scanning beam should turn off for a few seconds then back on, and the CALIBRATION light should turn off. This indicates a successful calibration.
- **NOTE:** If the scanning beam does not turn back on and/or the calibration light is still on or flashing, the calibration has failed. In this case, refer to [Table 2](#page-33-1) on [page 34](#page-33-1) to repeat the calibration procedure or to reset the validator settings back to factory default.
- 8. Once you have a successful calibration, remove the calibration bar code card.
- 9. Close the pivoting deck and rotate the deck lock lever fully counterclockwise.
- 10. Close the media cover.

#### **Chapter 1 Calibration**

11. Power the printer off, wait a few seconds, then power the printer on.

If the calibration was successful, the scanning beam is on and the CALIBRATION light is off.

If the calibration was not successful, the scanning beam remains on and the CALIBRATION light stays lit without flashing. Repeat the calibration procedure. If repeated attempts fail, check the room for excessive ambient light, including direct sunlight. You may need to move the printer to a darker area of the room.

**NOTE:** In some cases the validator can detect and indicate to the printer that calibration is required. See "Calibration warning" in [Table 4, page 64.](#page-63-1)

## <span id="page-35-0"></span>**Bar Code Validation Demo Page**

The bar code validation demo page allows you to test or demonstrate the validator operation without a host computer. This page contains some text and two good bar code symbologies: one in Code 39, the other in Code 128.

To print and validate the bar code validation demo page:

- 1. Load the factory default configuration. (Refer to the User's Manual.)
- 2. In the VALIDATOR menu, set Validator Funct. to Enable.
- 3. In the CALIBRATE CTRL menu, set Gap/Mark Sensing to Gap.
- 4. Load media.
- 5. In the CALIBRATE CTRL menu, run Auto Calibrate for proper gap sensing.
- 6. The printer must be offline. If the printer is in Menu mode, press the **PAUSE** key to take the printer offline.
- 7. Press the **TEST PRINT** key to enter the Test Print menu. Continue to press **TEST PRINT** until "Barcode Demo" displays.
- 8. Press the  $\downarrow$  key to print and validate the demo page. (If the  $\downarrow$ key is locked, unlock it by pressing  $\downarrow$  and  $\downarrow$  at the same time.)
### **Bar Code Validation Demo Page**

- 9. The printer will print one demo page containing two good bar codes.
- **NOTE:** In the QUICK SETUP or MEDIA CONTROL menu, if Label Length is set between 0.5 and 1.0 inches, only one good bar code will print.

If Label Length is less than 0.5 inches and Label Width is less than 2.0 inches, no demo page will print.

- 10. To demonstrate a bad bar code reading, block the scanning beam with an opaque object while the bar code moves under the beam. When you block the beam, the validator will generate a reading error and will perform a default error action. The default setting for the Validator Action in the VALIDATOR menu is Retry Form.
- 11. Press **PAUSE** to take the printer offline.
- 12. Press  $\downarrow$  and  $\downarrow$  at the same time to lock the  $\downarrow$  key, then press **PAUSE** to put the printer back online.

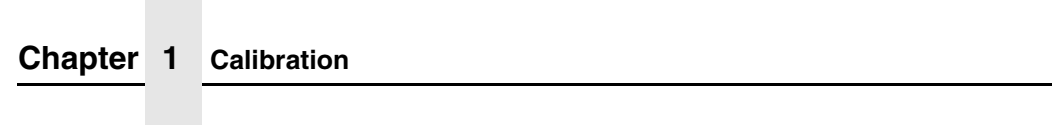

# 2 *Operation*

# **Basic Validator Setup**

# **Unit Positioning**

The validator must be positioned so that the scanning beam covers the entire area containing the bar codes, including the area required for quiet zones. The validator can be moved along the lower bracket and aligned with any of the inscribed hash marks, depending on the size of the labels printed and the positioning of the bar codes on those labels. In addition, the beam width can be moved horizontally to the left or right. See ["Summary Of Scanning](#page-31-0) [Beam Adjustment"](#page-31-0) on page 32.

If a bar code is completely outside of the scanning area, straddles an edge, or does not pass completely under the scanning beam, the validator interprets it as a missing bar code and generates error conditions.

# **Validator Front Panel**

The front panel of the validator has the following controls and indicators:

- **POWER:** Indicates the validator is at full power.
- **CALIBRATION:** Flashes when the validator is in calibration mode. See [page 34](#page-33-0) for calibration instructions.
- **READ:** Flashes when the validator is reading a bar code.
- **1** and **2:** Used for maintenance purposes only.

# **Chapter 2 Basic Validator Setup**

• **RESET:** This button is used in the calibration procedure and possible troubleshooting situations. Except in these specific circumstances, the RESET button should not be used.

## **Table 3. RESET Button Settings**

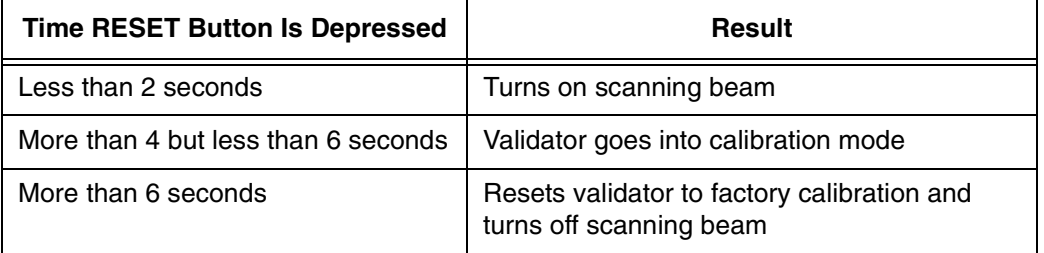

- **CAUTION Do not lift the printer by the validator unit or by the lower bracket.**
- **CAUTION The validator contains sensitive electronic equipment. Do not jar or drop the unit.**

**Validator Menu Structure**

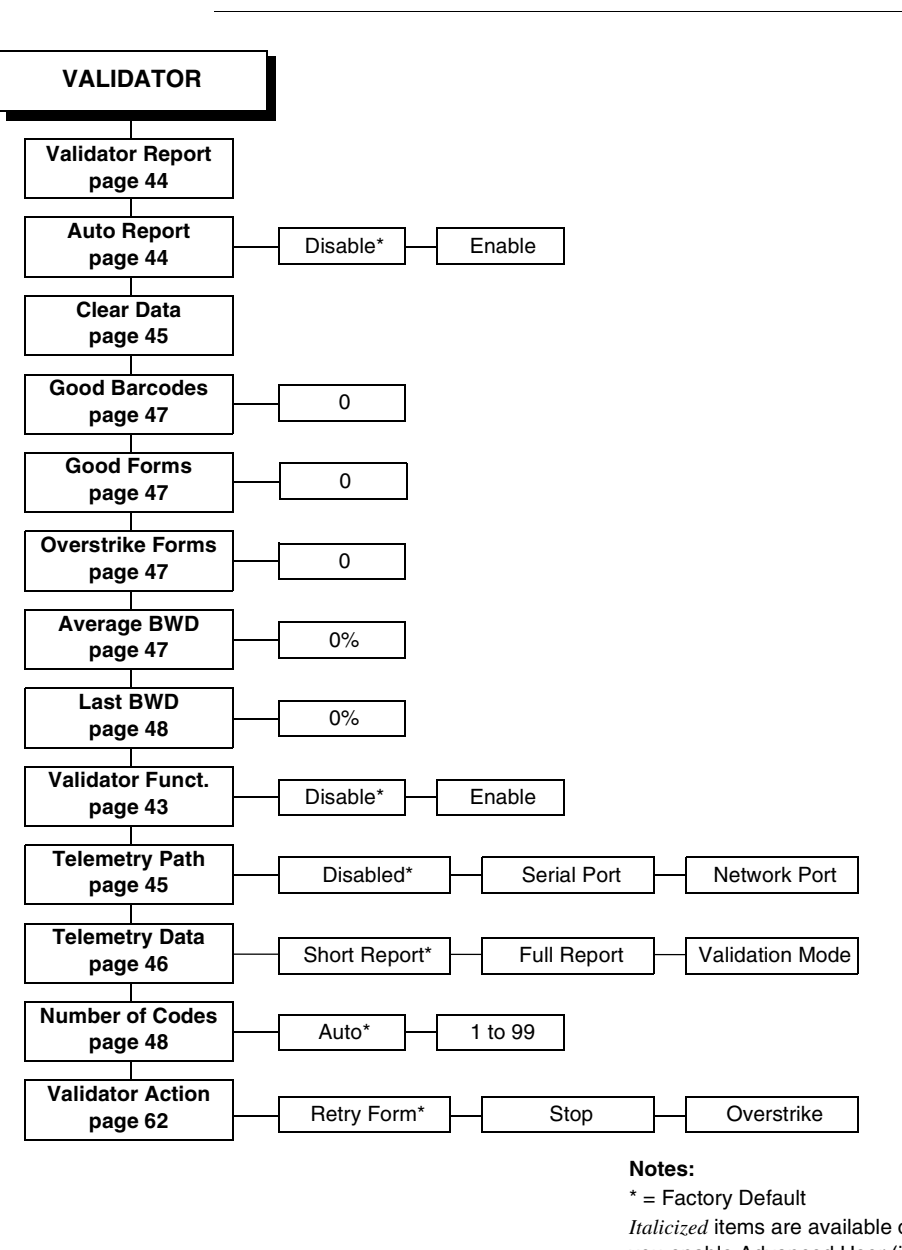

# **Validator Menu Structure**

**Continued at the top of next page**

*Italicized* items are available only when you enable Advanced User (in the PRINTER CONTROL menu).

Download from Www.Somanuals.com. All Manuals Search And Download.

41

### **Chapter 2 Basic Validator Setup**

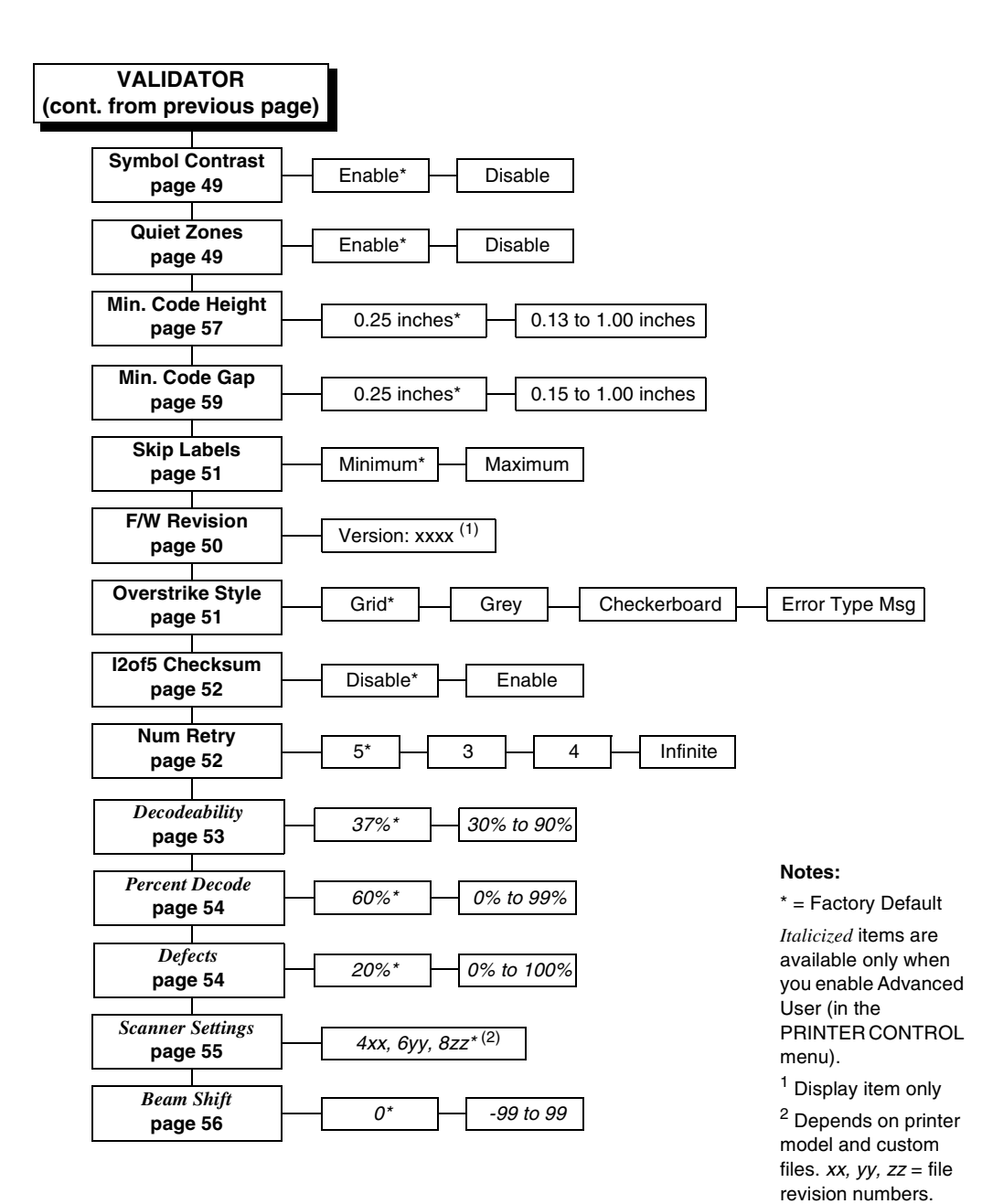

42

### **Enabling And Disabling The Validator**

# **Configuring The Validator**

Setting validator options is done through the printer configuration menu. The validator comes equipped with a default setting for each configuration option, and it works without having to change any of these options. However, in some cases it is necessary to adjust these options, which are described below.

# <span id="page-42-0"></span>**Enabling And Disabling The Validator**

- 1. Press  $\equiv$  to take the printer offline and place the printer in Menu mode.
- 2. If necessary, press  $\downarrow$  and  $\downarrow$  at the same time to unlock the ↵ key.
- 3. If necessary, press  $\equiv$  until "VALIDATOR" displays.
- 4. Press ↓ until "Validator Funct." displays.
- <span id="page-42-1"></span>5. Press **+** or **–** until "Enable" displays.
- 6. Press  $\perp$  to enable the validator. An asterisk (\*) should appear after "Enable." Once enabled, the printer will command the validator to begin scanning and reporting errors, and the counters will be incremented.
- 7. Press  $\downarrow$  and  $\downarrow$  at the same time to lock the  $\downarrow$  key, then press **PAUSE** to take the printer offline.
- 8. Press **PAUSE** again to put the printer online.
- **NOTE:** To disable the validator once it has been enabled, repeat steps 1–8 and select the "Disable" option in [step 5.](#page-42-1)

# **Validator Reporting**

After any completed print job, you can request a report from the printer which describes the validation statistics since the printer was turned on, or since the last data reset (for information on resetting data, see [page 45](#page-44-0)).

## <span id="page-43-0"></span>**Requesting A Validator Report**

This procedure prints a summarized validator report on the printer itself.

- 1. Press  $\equiv$  to take the printer offline and place the printer in Menu mode.
- 2. If necessary, press  $\downarrow$  and  $\downarrow$  at the same time to unlock the ↵ key.
- 3. If necessary, press  $\coloneqq$  until "VALIDATOR" displays.
- 4. Press ↓ until "Validator Report" displays.
- 5. Press  $\sqcup$  to print the report.
- 6. Press  $\downarrow$  and  $\downarrow$  at the same time to lock the  $\downarrow$  key, then press **PAUSE** to take the printer offline.
- 7. Press **PAUSE** again to put the printer online.

# <span id="page-43-1"></span>**Setting Auto Report**

This function allows you to disable or enable an automatic validator report printout after a batch job. The factory default is Disable.

You can determine the end of a batch job in two ways:

- by using an Execute command, or
- a timeout of more than 10 seconds.

### **To enable Auto Report**:

- 1. Press  $\equiv$  to take the printer offline and place the printer in Menu mode.
- 2. If necessary, press  $\downarrow$  and  $\downarrow$  at the same time to unlock the ↵ key.
- 3. If necessary, press  $\equiv$  until "VALIDATOR" displays.
- 4. Press ↓ until "Auto Report" displays.
- 5. Press **+** or **–** to scroll through the choices: Enable or Disable. The default is Disable.
- 6. When Enable displays, press J to activate Auto Report.
- 7. Press  $\downarrow$  and  $\downarrow$  at the same time to lock the  $\downarrow$  key, then press **PAUSE** to take the printer offline.
- 8. Press **PAUSE** again to put the printer online.

### **Validator Reporting**

### <span id="page-44-0"></span>**Resetting Validator Data**

The validator reports on all bar codes it detects since the last data reset. For example, you print a large batch of labels with bar codes and then print a validator report. Then you print another batch of labels with bar codes and print another report. The report will contain information on both batch jobs. However, if you reset the validator data between batch jobs, the second report will only contain information on the second batch job.

To reset Validator Data:

- 1. Press  $\equiv$  to take the printer offline and place the printer in Menu mode.
- 2. If necessary, press  $\downarrow$  and  $\downarrow$  at the same time to unlock the ↵ key.
- 3. If necessary, press  $\equiv$  until "VALIDATOR" displays.
- 4. Press ↓ until "Clear Data" displays.
- 5. Press  $\cup$  to clear validator data.
- 6. Press  $\downarrow$  and  $\downarrow$  at the same time to lock the  $\downarrow$  key, then press **PAUSE** to take the printer offline.
- 7. Press **PAUSE** again to put the printer online.

# <span id="page-44-1"></span>**Defining The Data Output Destination (Telemetry Path)**

You may want to send a streaming flow of validation data to an external device during the print job. Follow the procedure below to select the data output destination.

- 1. Press  $\equiv$  to take the printer offline and place the printer in Menu mode.
- 2. If necessary, press  $\downarrow$  and  $\downarrow$  at the same time to unlock the ↵ key.
- 3. If necessary, press  $\equiv$  until "VALIDATOR" displays.
- 4. Press ↓ until "Telemetry Path" displays.

- 5. Press **+** or **–** to cycle through the choices:
	- **Disabled.** Default setting. The validator does not send any data to an external device.
	- **Serial Port.** The printer outputs the bar code analysis and underlying data from the validator to a device connected to the serial port, so the validator data can be seen and analyzed with the optional remote management software.
	- **Network Port.** The printer outputs the bar code analysis and underlying data from the validator to a device connected to the network port so the validator data can be seen and analyzed with the optional remote management software.
- **NOTE:** Only one port can be used at a time. If you select Network Port, the printer front panel will display "DEACTIVATING HOST SERIAL."

If you later change the setting to Serial Port, the printer front panel will display "REACTIVATING HOST SERIAL."

- 6. When your selection displays, press  $\cup$  to activate it. All future reports are output to your selection.
- 7. Press  $\downarrow$  and  $\downarrow$  at the same time to lock the  $\downarrow$  key, then press **PAUSE** to take the printer offline.
- 8. Press **PAUSE** again to put the printer online.

# <span id="page-45-0"></span>**Selecting The Type Of Report For the Data Output Destination (Telemetry Data)**

By default, the validator sends the Short Report to the selected data output destination, but there are two other report options available: Full Report and Validation Mode.

- 1. Press  $\equiv$  to take the printer offline and place the printer in Menu mode.
- 2. If necessary, press  $\downarrow$  and  $\downarrow$  at the same time to unlock the ↵ key.
- 3. If necessary, press  $\coloneqq$  until "VALIDATOR" displays.
- 4. Press ↓ until "Telemetry Data" displays.

# **Validator Statistics**

- 5. Press **+** or **–** to cycle through the choices:
	- **Short Report.** Default setting. Provides the encoded failure cause or pass indication and the bar width deviation, shown as a percentage.
	- **Full Report.** Provides a completed report of all the data captured by the validator.
	- **Validation Mode.** Provides the same data as the Short Report, but adds the actual bar code data read.
- 6. When your selection displays, press  $\perp$  to activate it.
- 7. Press  $\downarrow$  and  $\downarrow$  at the same time to lock the  $\downarrow$  key, then press **PAUSE** to take the printer offline.
- 8. Press **PAUSE** again to put the printer online.

# **Validator Statistics**

The validator displays a number of statistics directly on the printer LCD, without having to print a report. To view any of the statistics:

- 1. Press  $\equiv$  to take the printer offline and place the printer in Menu mode.
- 2. If necessary, press  $\downarrow$  and  $\downarrow$  at the same time to unlock the ↵ key.
- 3. If necessary, press  $\equiv$  until "VALIDATOR" displays.
- <span id="page-46-3"></span><span id="page-46-2"></span><span id="page-46-1"></span><span id="page-46-0"></span>4. Press  $\downarrow$  to scroll through the following statistics on the printer display:
	- **Good Barcodes:** The number of bar code reports sent from the validator since the last Clear Data command.
	- **Good Forms:** The number of forms printed since the last Clear Data command.
	- **Overstrike Forms:** The number of forms containing a bar code that fell below the minimum acceptable level since the last Clear Data command.
	- **Average BWD:** The average of all Bar Width Deviations reported since the last Clear Data command, shown as a percentage.

- <span id="page-47-0"></span>**Last BWD:** The Bar Width Deviation included in the most recent report received from the validator, shown as a percentage.
- **NOTE:** A bar code's Bar Width Deviation is determined by comparing the bar width the validator expects to the bar width that is actually printed. For example, if the bar width is printed exactly as the validator expects, the BWD is 0%. However, if the bar width as printed is 25% wider or narrower than the validator expects it to be, it reports a BWD of 25%.
- 5. Press  $\downarrow$  and  $\downarrow$  at the same time to lock the  $\downarrow$  key, then press **PAUSE** to take the printer offline.
- 6. Press **PAUSE** again to put the printer online.

# **Defining Validator Options**

A number of validator options which define specific parameters for certain print jobs can be set from the printer configuration menu.

# <span id="page-47-1"></span>**Setting Number Of Bar Codes On A Form**

You can define how many bar codes the validator should expect on a form. This setting is required when bar codes are produced as a part of a larger bitmapped image. When set to a specific number, the printer checks after a form has printed and passed the validator and determines if it has received an analysis report for each bar code. If the printer does not have as many reports as it expects, it can assume a gross bar code failure.

When Auto is selected, the printer only expects as many bar code analyses as bar codes printed using printer bar code commands defined by the host software.

- 1. Press  $\equiv$  to take the printer offline and place the printer in Menu mode.
- 2. If necessary, press  $\downarrow$  and  $\downarrow$  at the same time to unlock the ↵ key.
- 3. If necessary, press  $\equiv$  until "VALIDATOR" displays.
- 4. Press ↓ until "Number of Codes" displays.
- 5. Press **+** or **–** to scroll through the choices: Auto, 1 to 99. The default is Auto.

### **Defining Validator Options**

- 6. Press  $\downarrow$  to select the desired value.
- 7. Press  $\downarrow$  and  $\downarrow$  at the same time to lock the  $\downarrow$  key, then press **PAUSE** to take the printer offline.
- 8. Press **PAUSE** again to put the printer online.

# <span id="page-48-0"></span>**Setting The Symbol Contrast**

Symbol Contrast represents the contrast between the bars and spaces in the bar code. The bar code must have a certain level of contrast to be recognized by the validator. When you enable the Symbol Contrast parameter, the bar code contrast is included as part of the pass/fail criteria.

- 1. Press  $\equiv$  to take the printer offline and place the printer in Menu mode.
- 2. If necessary, press  $\downarrow$  and  $\downarrow$  at the same time to unlock the ↵ key.
- 3. If necessary, press  $\equiv$  until "VALIDATOR" displays.
- 4. Press ↓ until "Symbol Contrast" displays.
- 5. Press **+** or **–** to scroll through the choices: Enable or Disable. The default is Enable.
- 6. Press  $\downarrow$  to select the desired value.
- 7. Press  $\downarrow$  and  $\downarrow$  at the same time to lock the  $\downarrow$  key, then press **PAUSE** to take the printer offline.
- 8. Press **PAUSE** again to put the printer online.

# <span id="page-48-1"></span>**Checking Quiet Zones**

Quiet zones are the white spaces surrounding the bar code. Each bar code requires a minimum quiet zone distance in order for the bar code to be scanned properly.

**NOTE:** The validator requires a minimum distance of 1/2" or 20 times the minimum element width (x-dimension), whichever is greater, between bar codes.

When the Quiet Zones parameter is enabled, then the bar code quiet zone is included as part of the pass/fail criteria.

1. Press  $\equiv$  to take the printer offline and place the printer in Menu mode.

- 2. If necessary, press  $\downarrow$  and  $\downarrow$  at the same time to unlock the ↵ key.
- 3. If necessary, press  $\equiv$  until "VALIDATOR" displays.
- 4. Press ↓ until "Quiet Zones" displays.
- 5. Press **+** or **–** to scroll through the choices: Enable or Disable. The default is Enable.
- 6. Press  $\downarrow$  to select the desired value.
- 7. Press  $\downarrow$  and  $\downarrow$  at the same time to lock the  $\downarrow$  key, then press **PAUSE** to take the printer offline.
- 8. Press **PAUSE** again to put the printer online.
- **NOTE:** The validator does not recognize x-dimensions greater than 40 mil with Quiet Zones enabled.

# <span id="page-49-0"></span>**Checking The Firmware Revision Number**

For troubleshooting purposes, you may need to reference the firmware revision number.

- 1. Press  $\equiv$  to take the printer offline and place the printer in Menu mode.
- 2. If necessary, press  $\downarrow$  and  $\downarrow$  at the same time to unlock the ↵ key.
- 3. If necessary, press  $\equiv$  until "VALIDATOR" displays.
- 4. Press ↓ until "F/W Revision" displays. The firmware version number displays.
- 5. Press  $\downarrow$  and  $\downarrow$  at the same time to lock the  $\downarrow$  key, then press **PAUSE** to take the printer offline.
- 6. Press **PAUSE** again to put the printer online.

### **Defining Validator Options**

### <span id="page-50-1"></span>**Setting For Skip Labels**

This option is used for skipping blank labels after bad labels have been marked. It is useful when you want to have extra blank labels in between bad and good ones. The settings are Minimum (the default) and Maximum. Minimum allows one blank label, and Maximum allows two blank labels.

- **NOTE:** Minimum and Maximum blank labels are only applicable for forms 2 inches (5.08 cm) high or more. For labels less than 2 inches high, the minimum and maximum blank labels may vary.
- 1. Press  $\equiv$  to take the printer offline and place the printer in Menu mode.
- 2. If necessary, press  $\downarrow$  and  $\downarrow$  at the same time to unlock the ↵ key.
- 3. If necessary, press  $\equiv$  until "VALIDATOR" displays.
- 4. Press ↓ until "Skip Labels" displays.
- 5. Press **+** or **–** to scroll through the choices: Minimum or Maximum. The default is Minimum.
- 6. Press  $\downarrow$  to select the desired value.
- 7. Press  $\downarrow$  and  $\downarrow$  at the same time to lock the  $\downarrow$  key, then press **PAUSE** to take the printer offline.
- 8. Press **PAUSE** again to put the printer online.

# <span id="page-50-0"></span>**Setting Overstrike Style**

This option is used for marking bad labels with different overstrike styles: Grid, Grey, Checkerboard, or Error Type Msg.

- 1. Press  $\equiv$  to take the printer offline and place the printer in Menu mode.
- 2. If necessary, press  $\downarrow$  and  $\downarrow$  at the same time to unlock the ↵ key.
- 3. If necessary, press  $\equiv$  until "VALIDATOR" displays.
- 4. Press ↓ until "Overstrike Style" displays.
- 5. Press **+** or **–** to scroll through the choices: Grid, Grey, Checkerboard, or Error Type Msg. The default is Grid.

- 6. Press  $\downarrow$  to select the desired value.
- 7. Press  $\downarrow$  and  $\downarrow$  at the same time to lock the  $\downarrow$  key, then press **PAUSE** to take the printer offline.
- 8. Press **PAUSE** again to put the printer online.

# <span id="page-51-0"></span>**Setting I2of5 Checksum**

This option allows you to include or exclude the checksum option in the Interleaved 2 of 5 code as part of the grading. For example, if you enable this option, then any incoming bar code data without checksum digits will be graded as a failure, and a Checksum Failure error will display.

- 1. Press  $\equiv$  to take the printer offline and place the printer in Menu mode.
- 2. If necessary, press  $\downarrow$  and  $\downarrow$  at the same time to unlock the ↵ key.
- 3. If necessary, press  $\coloneqq$  until "VALIDATOR" displays.
- 4. Press ↓ until "I2of5 Checksum" displays.
- 5. Press **+** or **–** to scroll through the options: Enable or Disable. The default is Disable.
- 6. Press  $\cup$  to accept the desired value.
- 7. Press  $\downarrow$  and  $\downarrow$  at the same time to lock the  $\downarrow$  key, then press **PAUSE** to take the printer offline.
- 8. Press **PAUSE** again to put the printer online.

# <span id="page-51-1"></span>**Num Retry**

This option allows you to set a number of retries for overstrike before the printer stops.

The options are 3, 4, 5, and Infinite. The factory default is 5.

**NOTE:** This setting is utilized only if Validator Action is set to Retry Form. See ["Error Action"](#page-61-0) on page 62.

For the 3, 4, and 5 options, the printer will stop after the specified number of retry attempts. After you clear the error message, the printer will print the next label.

# **Advanced Validator Options**

For the Infinite option, the printer will stop every 5 retry attempts. After you clear the error message, the printer will attempt to print the same label. It will not attempt to print the next label until the previous (problem) label has printed correctly.

# **Advanced Validator Options**

The following items are considered advanced items and are only visible if the Advanced menus are selected. Refer to the configuration section of your User's Manual for more information.

# <span id="page-52-0"></span>**Decodeability**

You can determine how strict the validator grades the wide/narrow bars and spaces which compose the bar code by setting the Decodeability parameter to a percentage value from 30% to 90%. The higher the percentage value chosen, the stricter the validator grades.

For example, if the Decodeability value is set to 37%, the validator gives the bar code a failing grade if the decodeability of the bar code is at or below 37%.

- 1. Press  $\equiv$  to take the printer offline and place the printer in Menu mode.
- 2. If necessary, press  $\downarrow$  and  $\downarrow$  at the same time to unlock the ↵ key.
- 3. If necessary, press  $\equiv$  until "VALIDATOR" displays.
- 4. Press ↓ until "Decodeability" displays.
- 5. Press **+** or **–** to scroll through the percentage values: 30% to 90%. The default is 37%.
- 6. Press  $\cup$  to select the desired value.
- 7. Press  $\downarrow$  and  $\downarrow$  at the same time to lock the  $\downarrow$  key, then press **PAUSE** to take the printer offline.
- 8. Press **PAUSE** again to put the printer online.

# <span id="page-53-0"></span>**Percent Decode**

You can set how strict the validator grades each bar code. For example, the Percent Decode default value is 60%. This means that 60% of the scanned bar code must be readable for the validator to give the bar code a passing grade. You can set the Percent Decode parameter to a percentage value from 0% to 99%. The higher the percentage value chosen, the stricter the validator grades.

- 1. Press  $\equiv$  to take the printer offline and place the printer in Menu mode.
- 2. If necessary, press  $\downarrow$  and  $\downarrow$  at the same time to unlock the ↵ key.
- 3. If necessary, press  $\coloneqq$  until "VALIDATOR" displays.
- 4. Press ↓ until "Percent Decode" displays.
- 5. Press **+** or **–** to scroll through the percentage values: 0% to 90%. The default is 60%.
- 6. Press  $\downarrow$  to select the desired value.
- 7. Press  $\downarrow$  and  $\downarrow$  at the same time to lock the  $\downarrow$  key, then press **PAUSE** to take the printer offline.
- 8. Press **PAUSE** again to put the printer online.

## <span id="page-53-1"></span>**Defects**

You can set how strict the validator grades the irregularities such as voids and spots found within elements and quiet zones for each bar code. For example, the default value for Defects is 20%. This means that if the bar code and quiet zone defects exceed 20%, the validator gives the bar code a failing grade. You can set the Defects parameter to a percentage value from 0% to 100%. The lower the percentage value chosen, the stricter the validator grades.

- 1. Press  $\equiv$  to take the printer offline and place the printer in Menu mode.
- 2. If necessary, press  $\downarrow$  and  $\downarrow$  at the same time to unlock the ↵ key.
- 3. If necessary, press  $\coloneqq$  until "VALIDATOR" displays.
- 4. Press ↓ until "Defects" displays.

# **Advanced Validator Options**

- 5. Press **+** or **–** to scroll through the percentage values: 0% to 100%. The default is 20%.
- 6. Press  $\downarrow$  to select the desired value.
- 7. Press  $\downarrow$  and  $\downarrow$  at the same time to lock the  $\downarrow$  key, then press **PAUSE** to take the printer offline.
- 8. Press **PAUSE** again to put the printer online.

# <span id="page-54-0"></span>**Scanner Settings**

This option has two purposes:

- Allows the validator to upload an optimized setting for a particular printer size at power up. This will use the full scanner beam width and improve the performance and efficiency of the validator.
- Allows you to customize a special scanner setting for a specific application. The file can then be downloaded to the printer by using normal printer download procedures and must be saved as part of the power up configuration. For more information, contact the Printronix Customer Solutions Center at 714-368- 2686.

To set this option when a special setting has been downloaded:

- 1. Press  $\equiv$  to take the printer offline and place the printer in Menu mode.
- 2. If necessary, press  $\downarrow$  and  $\downarrow$  at the same time to unlock the ↵ key.
- 3. If necessary, press  $\equiv$  until "VALIDATOR" displays.
- 4. Press ↓ until "Scanner Settings" displays.
- 5. Press **+** or **–** to scroll through the options: Default or a special file name. Default is the default.
- 6. Press  $\downarrow$  to accept the desired value.
- 7. Save this configuration and set it as the Power-Up configuration in the CONFIG CTRL menu.
- 8. Recycle power for the new setting to take effect.
- 9. The beam may need to be moved horizontally. See ["Beam](#page-55-0) Shift" [on page 56](#page-55-0).

# <span id="page-55-0"></span>**Beam Shift**

This option enables you to shift the scanning beam horizontally to the left or right. The left edge of the beam should be approximately 0.13 inches (3.3 mm) from the left edge of the tear bar. After you set this value, save it as part of the configuration for future use.

The value range is from -99 to 99. The default is 0. Lower values will move the beam to the left.

- **NOTE:** You must set Admin User to Enable in the PRINTER CONTROL menu to access the Beam Shift option. (Refer to the User's Manual.)
- 1. Press  $\equiv$  to take the printer offline and place the printer in Menu mode.
- 2. If necessary, press  $\downarrow$  and  $\downarrow$  at the same time to unlock the ↵ key.
- 3. If necessary, press  $\coloneqq$  until "VALIDATOR" displays.
- 4. Press ↓ until "Validator Funct." displays.
- 5. Make sure the "Enable" option is selected.
- 6. Press ↓ until "Beam Shift" displays.
- 7. Press **+** or **–** to scroll through the values: -99 to 99. The default is 0. Lower values will move the beam to the left. Press  $\downarrow$  to accept the shift value.

Keep selecting the new value until the beam width is at the desired position. The left edge of beam should be approximately 0.13 inches (3.3 mm) from the left edge of the tear bar.

8. Save the configuration for future use.

**Print Speed Limits**

# **Operation**

There are a number of factors which contribute to successful bar code validation, including printer speed, demand print settings, calibration, and ambient light. The following sections describe how to ensure your bar code validator is scanning and reporting properly.

# <span id="page-56-1"></span>**Print Speed Limits**

Two factors in the validation process affect the printer's speed limit: bar code height and the validation report type selected.

# <span id="page-56-0"></span>**Bar Code Height (Min. Code Height)**

The validator cannot function at the highest speed possible by the printer. It requires a minimum number of scans per bar code to make a reliable assessment, so the speed of the printer is limited by the height of the bar code. If the bar code is very short, printing needs to be slowed down to allow sufficient scans to occur. If the print speed exceeds this limit, the message, "Speed Exceeds Validator Limit" will display. Print speed will be lowered automatically if required, but will not automatically reset to a higher speed.

The printer cannot predict how high all the bar codes in a given job will be, so it cannot automatically limit or adjust the print speed to insure the code height/speed requirement is being met. When the bar code is too short for the selected speed, the printer produces a missing bar code error condition. Therefore, printer speed must be set manually to compensate for bar code height.

Use this formula to determine printer speed in relation to bar code height:

Bar Code Height In Inches 0.04 Maximum Printer Speed In Inches Per Second <sup>=</sup>

### **Chapter 2 Operation**

For example, a bar code 1 inch in height can scan successfully at a printer speed of 25 inches per second; a bar code 1/8 inch in height can scan successfully at no more than 3 inches per second.

By changing the Min. Code Height, the printer and slew speeds will be changed automatically.

### **To change the Min. Code Height:**

- 1. Press  $\equiv$  to take the printer offline and place the printer in Menu mode.
- 2. If necessary, press  $\downarrow$  and  $\downarrow$  at the same time to unlock the ↵ key.
- 3. If necessary, press  $\coloneqq$  until "VALIDATOR" displays.
- 4. Press ↓ until "Min. Code Height" displays.
- 5. Press **+** or **–** to scroll through the choices: 0.13 to 1.00 inches in 0.01 inch increments. The default is 0.25 inches.
- 6. Press  $\perp$  to select the desired value. The printing and slew speeds will be changed after  $\downarrow$  is pressed.
- 7. Press  $\downarrow$  and  $\downarrow$  at the same time to lock the  $\downarrow$  key, then press **PAUSE** to take the printer offline.
- 8. Press **PAUSE** again to put the printer online.

### **To set the printer speed manually:**

- 1. Press  $\equiv$  to take the printer offline and place the printer in Menu mode.
- 2. If necessary, press  $\downarrow$  and  $\downarrow$  at the same time to unlock the ↵ key.
- 3. Press  $\mathrel{\mathop:}=$  until "MEDIA CONTROL" displays.
- 4. Press ↓ until "Print Speed" displays.
- 5. Press **+** or **–** to scroll through the choices.
- 6. Press  $\cup$  to select the desired value.
- 7. Press  $\downarrow$  and  $\downarrow$  at the same time to lock the  $\downarrow$  key, then press **PAUSE** to take the printer offline.
- 8. Press **PAUSE** again to put the printer online.

**Print Speed Limits**

# **Validation Report Type**

Another factor that limits print speed is the type of validation report selected. The printer automatically examines the selected report type and sets the defined maximum slew (vertical paper movement) and print speeds to insure proper operation. If the current speed selected in the menus is higher than the maximum, the value is changed to equal the maximum. If the current menu setting is lower than the newly set maximum, no change in speed occurs.

# <span id="page-58-0"></span>**Min. Code Gap**

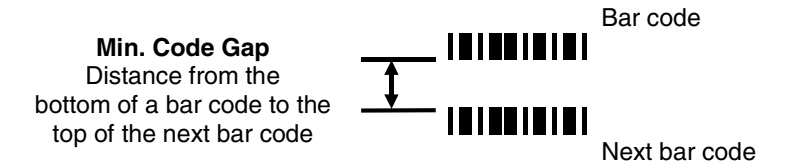

Minimum Code Gap represents the distance between the closest bar codes within a print job. The distance is measured from the bottom of one bar code to the top of the next bar code. The closest bar codes can be located on two separate labels or on the same label.

This distance is important because it affects how fast the Print Speed can be set. If the bottom-most bar code on one label is very close to the top-most bar code on the next label, the printer could have trouble distinguishing which bar code correlates with which label. To avoid the risk of miscorrelation, the printer automatically set its Print Speed.

Factory Default =  $0.25$  inches\*  $(Range = 0.15$  to 1.00 inches in 0.01 inch increments.)

### **To change the Min. Code Gap:**

- 1. Press  $\equiv$  to take the printer offline and place the printer in Menu mode.
- 2. If necessary, press  $\downarrow$  and  $\downarrow$  at the same time to unlock the ↵ key.

59

### **Chapter 2 Operation**

- - 3. If necessary, press  $\coloneqq$  until "VALIDATOR" displays.
	- 4. Press ↓ until "Min. Code Gap" displays.
	- 5. Press **+** or **–** to scroll through the choices: 0.15 to 1.00 inches in 0.01 inch increments. The default is 0.25 inches.
	- 6. Press  $\downarrow$  to select the desired value.
	- 7. Press  $\downarrow$  and  $\downarrow$  at the same time to lock the  $\downarrow$  key, then press **PAUSE** to take the printer offline.
	- 8. Press **PAUSE** again to put the printer online.
	- **NOTE:** To avoid the risk of miscorrelation, the printer automatically sets its Print Speed based on the information that has been selected to ensure validation results are accurate.

# **Demand Printing Modes**

In order for each bar code to be successfully validated, the entire bar code must pass completely under the scanning beam, even when the printer is set up for demand printing mode. In cases where the bar code is close to the bottom of a label and the printer is in a demand print mode, the printer automatically pushes the label past the scanning beam. Once the bar code is validated, the printer retracts the label back to be cut or torn off.

Because the printer has to push out and then retract labels in demand modes, the extra movements slow the printing process. You can avoid this by adjusting the form so that the bar code appears early enough on the form so that it will pass completely under the scanning beam during normal printing. This may involve rotating the form or moving the bar code to a different position on the form.

### **Bad Bar Code Error Detection**

# **Bar Code Failures**

The validator tells the printer to announce a fault condition in two situations:

- if the validator detects a bad bar code
- if the validator detects no bar code where it expects to find one.

How the printer reacts to these faults is determined by the printer's configuration settings, as described below.

# **Bad Bar Code Error Detection**

The validator examines every bar code that passes under the scanning beam and sends an analysis report to the printer. If a bar code is reported to have failed to meet any of the acceptance criteria, an error condition is reported. How the printer then reacts is described in ["Error Action"](#page-61-0) on page 62.

# **Missing Bar Code Error Detection**

A bar code may print so poorly that the validator cannot detect it, and the printer does not receive an analysis report for the code. To catch this problem, the printer tracks the position of the last label printed and knows when it should have completely passed the scanning beam. It can then compare the number of bar code analysis reports it expected to the number it received. If the printer does not receive enough bar code reports, it enters an error condition. How the printer then reacts is described in ["Error Action"](#page-61-0) [on page 62](#page-61-0).

The number of bar codes expected is determined one of two ways:

If "Auto" is selected for the "Number of Codes" parameter, and you are using LinePrinter Plus®, IGP®/PGL®, IGP Code V™, or IPDS™ graphics software, the printer compares the number of bar code commands it receives from the software to the number of analysis reports it receives from the validator.

### **Chapter 2 Bar Code Failures**

• You can set the number of bar codes generated by a bitmapped image that the printer should expect per form by selecting a value in the "Number of Codes" parameter.

For more information on choosing a value for the "Number of Codes" parameter, see ["Setting Number Of Bar Codes On A Form"](#page-47-1) [on page 48](#page-47-1).

# <span id="page-61-0"></span>**Error Action**

Whether the error stems from a bad or missing bar code, the printer response is the same. The printer response is determined by the "Validator Action" setting in the VALIDATOR menu:

- 1. Press  $\equiv$  to take the printer offline and place the printer in Menu mode.
- 2. If necessary, press  $\downarrow$  and  $\downarrow$  at the same time to unlock the ↵ key.
- 3. If necessary, press  $\coloneqq$  until "VALIDATOR" displays.
- 4. Press ↓ until "Validator Action" displays.
- 5. Press **+** or **–** to scroll through the choices:
	- **Stop**
	- **Overstrike**
	- **Retry Form** (default)

These options are described in detail below.

- 6. Press  $\downarrow$  to select the desired value.
- 7. Press  $\downarrow$  and  $\downarrow$  at the same time to lock the  $\downarrow$  key, then press **PAUSE** to take the printer offline.
- 8. Press **PAUSE** again to put the printer online.

# **Stop**

If the system detects a bar code failure, the print job stops, the printer status indicator lamp flashes, the alarm sounds, and the appropriate error message displays.

### **Error Action**

The printer remains in a fault condition until you press the PAUSE key. This clears the error message and takes the printer offline. You must correct any condition that may have caused the fault. When ready, the printer can be put back online and it will resume printing where it left off.

## **Overstrike**

Use Overstrike mode when you want bad labels to be marked, but not reprinted (i.e., when using pre-numbered labels).

If the system detects a bar code failure, the print job stops, the printer status indicator lamp flashes, the alarm sounds, and the appropriate error message displays.

Without pausing, the printer then automatically reverses to the top of the form containing the failing bar code. It then prints an obliterating pattern over the form and any other forms partially printed prior to the physical stop. By default, the obliterating pattern is a grid of fine lines which clearly marks the label as bad but allows you to read what was originally printed.

In the VALIDATOR menu, the Overstrike Style options are: Grid, Grey, Checkerboard, or Error Type Msg.

**NOTE:** To see the error message printed on the bad label as the Overstrike Style, select the Error Type Msg option.

After the overstrike printing, the printer clears the error message and stops the alarm, then resumes normal printing at the point the job was stopped. The overprinted labels are lost and a separate print command is required to resend them from the host, if needed.

# **Retry Form**

This mode is similar to the Overstrike mode, however, instead of resuming printing where the printer had left off, the printer will attempt to reprint the bad form.

**NOTE:** The number of times the printer will attempt to reprint the bad form is determined by the Num Retry setting. See ["Num Retry"](#page-51-1) on page 52.

### **Chapter 2 Bar Code Failures**

The printer will stop, indicate an error, and overstrike as described above. Then it will skip a number of blank labels, depending on the setting for Skip Labels (see ["Setting For Skip Labels"](#page-50-1) on page 51). It will then slew to the next top of a blank form and reprint the entire form that contained the bad bar code and any other forms that were perhaps interrupted by the error.

**NOTE:** Because of physical differences between the location of the print head and the scanning beam, it is likely that a second form will be started before the first form has finished being assessed. Therefore, the reprint operation will need to reprint more than just the form with the error.

If the printer has to reprint the same form five times in a row, the print job stops completely and behaves the same as in Stop mode.

# **Error Messages**

The validator can detect a number of errors. When one of these errors occurs, the validator alerts the printer to perform the currently selected error action (see ["Error Action"](#page-61-0) on page 62) and show the appropriate error message on the printer display. Validator error messages are explained in [Table 4.](#page-63-0)

<span id="page-63-0"></span>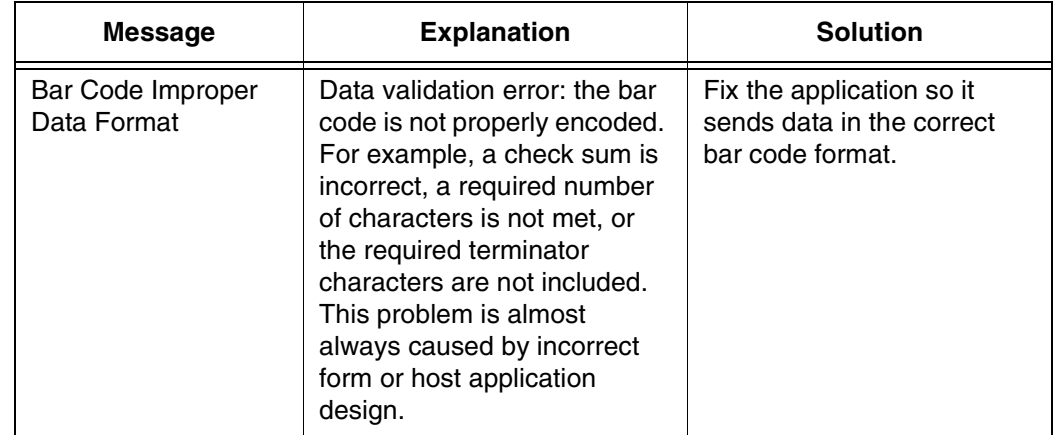

# **Error Messages**

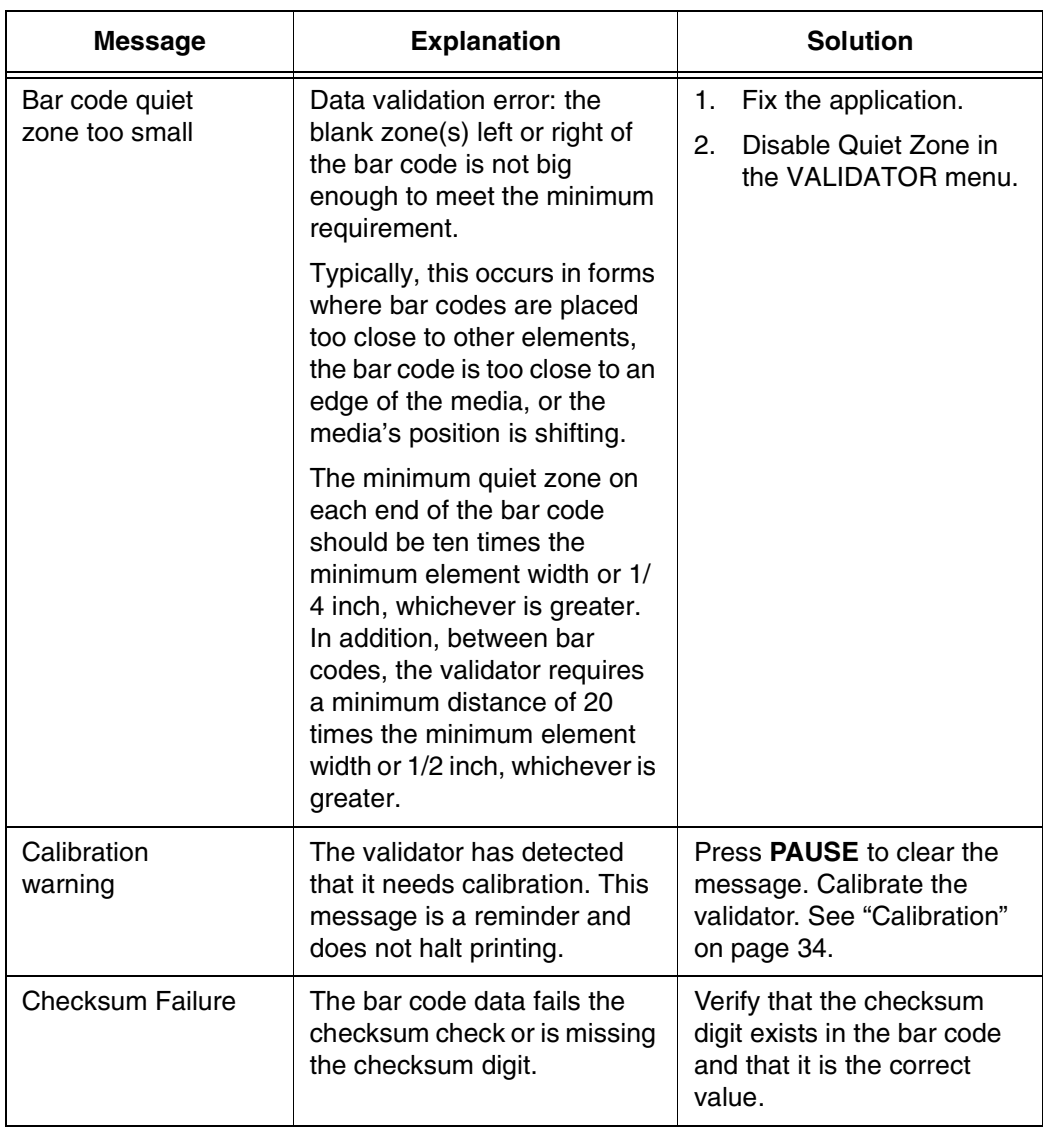

# **Chapter 2 Bar Code Failures**

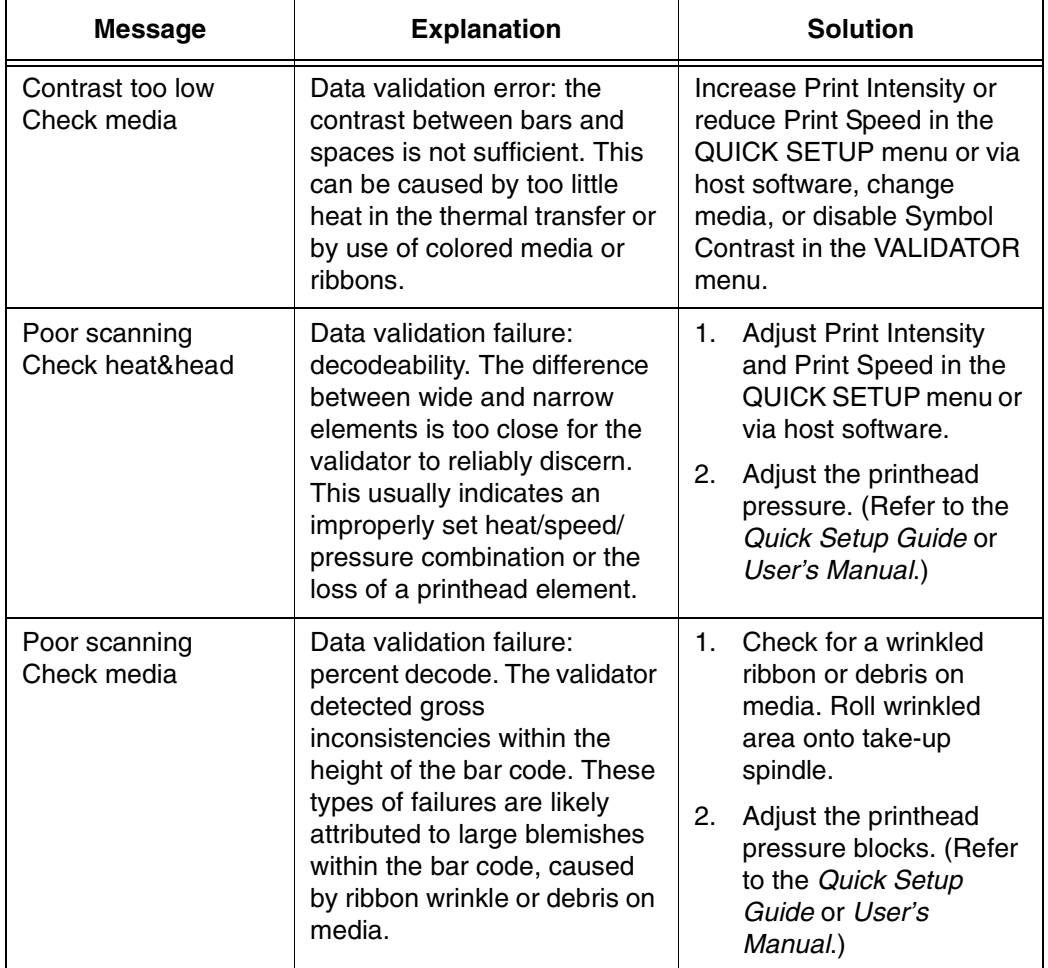

# **Error Messages**

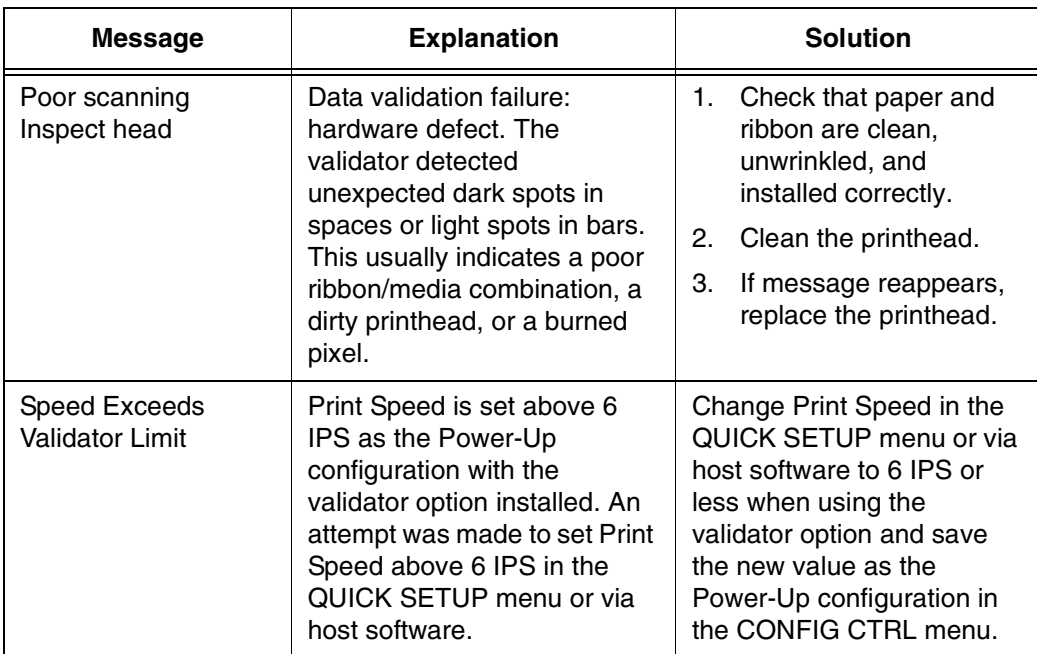

# **Chapter 2 Bar Code Failures**

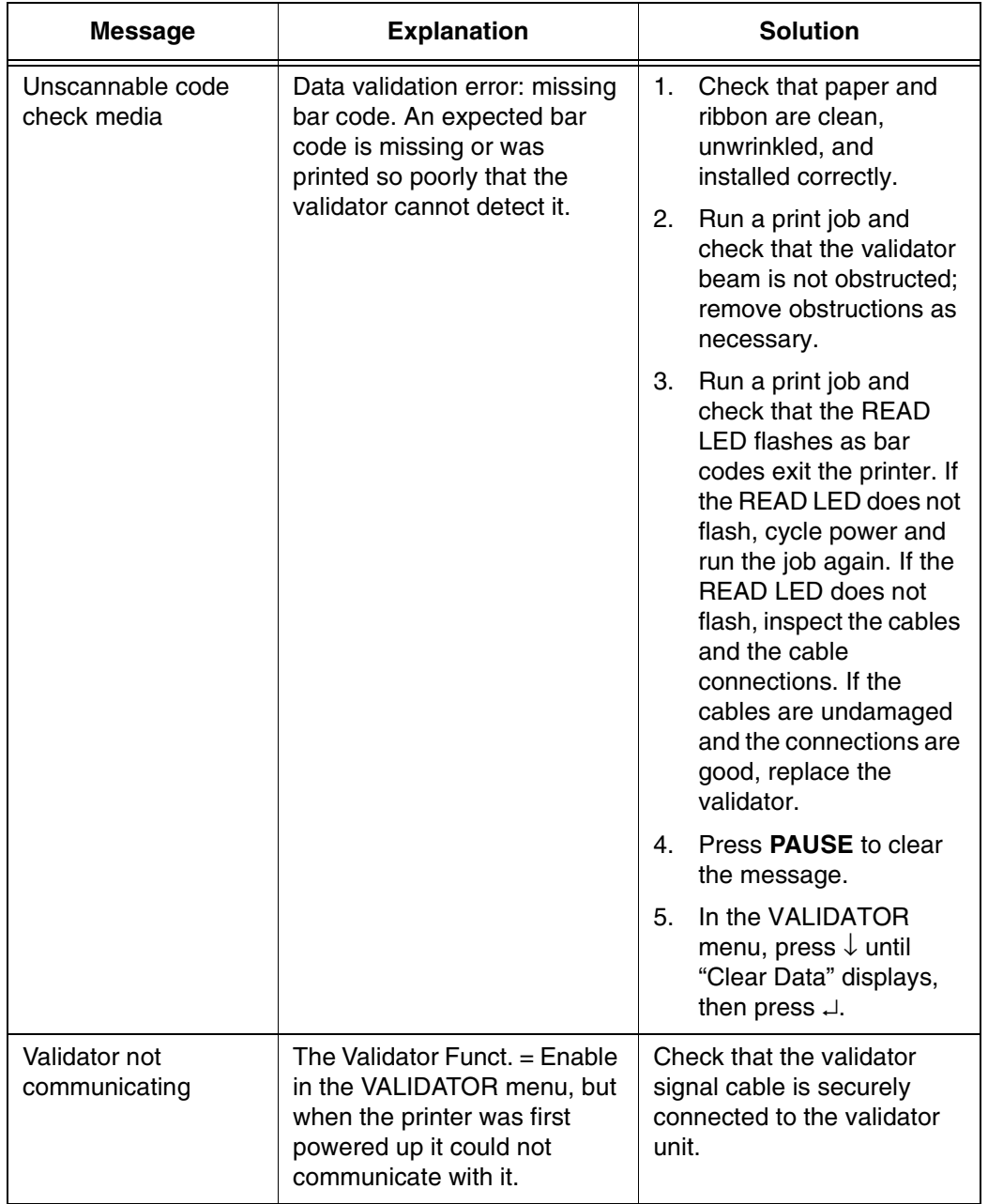

# **Troubleshooting**

If you are having problems with the validator, consult [Table 5](#page-68-0) for a list of symptoms and possible solutions.

<span id="page-68-0"></span>

| Symptom                                                                                     | <b>Solution</b>                                                                                                    |
|---------------------------------------------------------------------------------------------|----------------------------------------------------------------------------------------------------|
| The scanning beam does not<br>come on.                                                      | $1_{-}$<br>Make sure the power/data cable is plugged<br>into the validator and the controller board on<br>the printer. See "Installation" on page 15.                                                                                  |
|                                                                                             | Make sure the validator has not been<br>2.<br>disabled in the VALIDATOR menu. See<br>"Enabling And Disabling The Validator" on<br>page 43.                                                                                             |
|                                                                                             | 3.<br>Print a bar code validation demo page<br>(page 36).                                                                                                    |
|                                                                                             | Call your service representative if the<br>4.<br>problem persists.                                                                                                    |
| The scanning beam does not<br>cover the entire width of the<br>labels being printed.        | Adjust the validator along the length of the<br>1.<br>lower bracket so that the scanning beam<br>covers the complete width of labels printed.<br>See "Installation" on page 15.                                                        |
|                                                                                             | Use "Beam Shift" to move the beam<br>2 <sub>1</sub><br>horizontally to cover the entire width of the<br>labels. See "Shifting The Scanning Beam"<br>on page 33.                                                                        |
| Printing 3 mil or 5 mil x-dimension<br>width bar codes constantly<br>causes error messages. | The validator does not recognize x-dimensions<br>as small as 3 mil or 5 mil. If you have to print bar<br>codes this size, disable the validator to prevent<br>error reports. See "Enabling And Disabling The<br>Validator" on page 43. |

**Table 5. Troubleshooting the Validator**

# **Chapter 2 Troubleshooting**

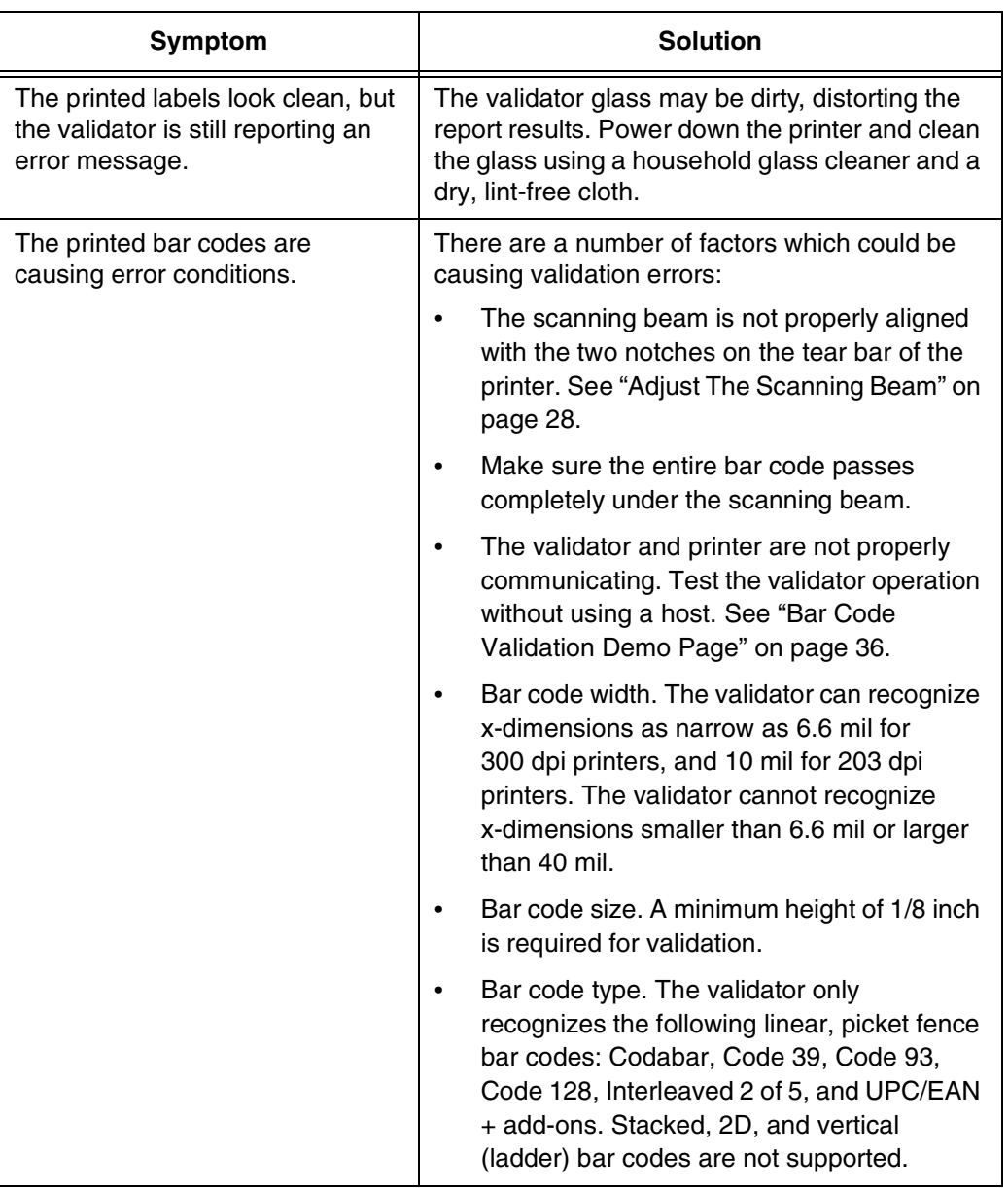

# **Table 5. Troubleshooting the Validator**

### **Error Messages**

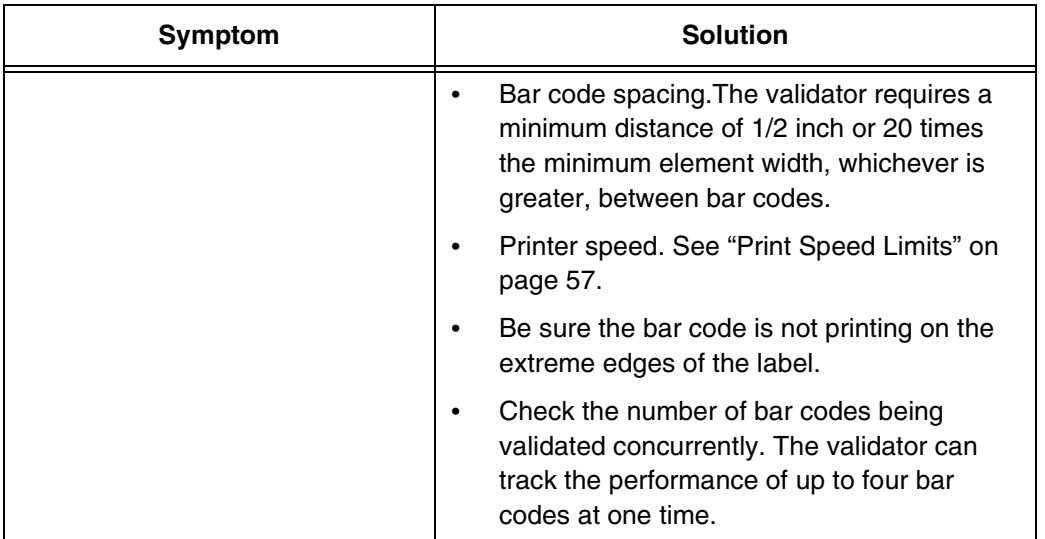

### **Table 5. Troubleshooting the Validator**

# **Maintenance**

**WARNING Class 2 laser light. Do not stare into the laser beam or a reflected image of the laser beam.**

**WARNING Using controls, making adjustments, or performing procedures other than those specified herein may result in hazardous radiation exposure.**

> The validator is a self-contained unit that requires only periodic cleaning. Every so often, power down the printer and use a household glass cleaner and a dry, lint-free cloth to clean the glass.

If the problem with the printer is not fixed by one of these troubleshooting methods, call your authorized service representative or the Printronix Customer Solutions Center.

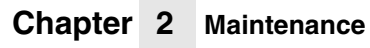
# **A**

[Auto detect bar codes, 48,](#page-47-0) [61](#page-60-0) [Auto Report, 44](#page-43-0) [Average BWD command, 47](#page-46-0) **B**

[Bad bar codes, 61](#page-60-1) [Bar Code Demo Page, 36](#page-35-0) [Bar code failure, 61](#page-60-2) [Bar Code Improper / Data Format, 64](#page-63-0) [Bar code quiet / zone too small, 65](#page-64-0) [Bar codes supported, 11](#page-10-0) [Bar width deviation, 47,](#page-46-0) [53](#page-52-0) [Beam Shift, 56](#page-55-0) [BWD, 48](#page-47-1)

# **C**

[Calibration / warning, 65](#page-64-1) [Calibration, setting, 34](#page-33-0) [Checksum Failure, 65](#page-64-2) [Clear Data command, 45](#page-44-0) [Clear validator data, 45](#page-44-0) [Configuring, 43](#page-42-0) [Contrast too low / Check media, 66](#page-65-0)

## **D**

[Decodeability, 53](#page-52-0) [Defects, 54](#page-53-0) [Demand printing, 60](#page-59-0) [Demo Page, 36](#page-35-0) [Disabling validator, 43](#page-42-1) **E**

[Enabling validator, 43](#page-42-2) [Error action, 62](#page-61-0) [Overstrike Mode, 63](#page-62-0) [Retry Form, 63](#page-62-1) [Stop Mode, 62](#page-61-1) Error messages [Bar Code Improper / Data Format, 64](#page-63-0) [Bar code quiet / zone too small, 65](#page-64-0) [Calibration / warning, 65](#page-64-1) [Checksum Failure, 65](#page-64-2) [Contrast too low / Check media, 66](#page-65-0) [Poor scanning / Check heat&head, 66](#page-65-1) [Poor scanning / Check media, 66](#page-65-2) [Poor scanning / Inspect head, 67](#page-66-0) [Speed Exceeds / Validator Limit, 67](#page-66-1) [Unscannable code / check media, 68](#page-67-0) [Validator not / communicating, 68](#page-67-1) [External device reporting, 45](#page-44-1)

#### **F**

[Firmware revision, 50](#page-49-0) [Form correlation, 59](#page-58-0) [Form parameters, 48](#page-47-0) [Full Report, 46](#page-45-0) [F/W Revision command, 50](#page-49-1) **G**

[Good Barcodes command, 47](#page-46-1) [Good Forms command, 47](#page-46-2) [Grading, 54](#page-53-1)

## **I**

[Installing the validator, 15](#page-14-0) **L**

[Last BWD command, 48](#page-47-2) **M**

[Maintenance, 71](#page-70-0) [Missing bar code, 61](#page-60-0)

#### **N**

[Num Retry, 52](#page-51-0) [Number of Codes command, 48](#page-47-3) [Number of codes on a form, 48](#page-47-0)

#### **O**

Online Data Validator [See](#page-10-1) Validator [Overstrike Forms command, 47](#page-46-3) [Overstrike Mode, 63](#page-62-0) [Overstrike Style, 51](#page-50-0)

#### **P**

[Panel, 39](#page-38-0) [Parameters, 11](#page-10-1) [Percent Decode, 54](#page-53-1) [Poor scanning / Check heat&head, 66](#page-65-1) [Poor scanning / Check media, 66](#page-65-2) [Poor scanning / Inspect head, 67](#page-66-0) [Print speed limits, 57](#page-56-0) [Printing reports, 44](#page-43-1)

## **Q**

[Quiet zone, 49](#page-48-0)

#### **R**

[Reports, 43](#page-42-3) [external device, 45](#page-44-1) [resetting data, 45](#page-44-0) [selecting type, 46](#page-45-0) [Requesting reports, 44](#page-43-1) [Resetting data, 45](#page-44-0) [Retry Form, 63](#page-62-1)

# **S**

#### **V**

[Scanner Settings, 55](#page-54-0) [Setting Auto Report, 44](#page-43-0) [Setting calibration, 34](#page-33-0) [Short Report, 46](#page-45-0) [Skip Labels command, 51](#page-50-1) [Speed Exceeds / Validator Limit, 67](#page-66-1) [Speed limits, 57](#page-56-0) **Statistics** [Average BWD, 47](#page-46-0) [Good Barcodes, 47](#page-46-1) [Good Forms, 47](#page-46-2) [Last BWD, 48](#page-47-2) [Overstrike Forms, 47](#page-46-3) [Stop Mode, 62](#page-61-1) [Symbol Contrast command, 49](#page-48-1) **T** [Validation Mode, 46](#page-45-0)

[Telemetry Path, 45](#page-44-1) [Troubleshooting, 69](#page-68-0)

#### **U**

[Unscannable code / check media, 68](#page-67-0)

Validator [Bar Code Demo Page, 36](#page-35-0) [bar code failure, 61](#page-60-2) [calibration, 34](#page-33-0) [configuration, 43](#page-42-0) [disabling, 43](#page-42-1) [enabling, 43](#page-42-2) [error action, 62](#page-61-0) [installation, 15](#page-14-0) [maintenance, 71](#page-70-0) [options, 48,](#page-47-4) [53](#page-52-1) [panel, 39](#page-38-0) [parameters, 11](#page-10-1) [reporting, 43](#page-42-3) [statistics, 47](#page-46-4) [Validator Funct. command, 27,](#page-26-0) [43](#page-42-4) [Validator not / communicating, 68](#page-67-1) [Validator Report command, 44](#page-43-2)

Download from Www.Somanuals.com. All Manuals Search And Download.

Printronix, Inc. 14600 Myford Road Irvine, CA 92606-1005 Phone: (714) 368-2300 Fax: (714) 368-2600 Customer Solutions Center: (714) 368-2686

Printronix Nederland BV P.O. Box 163, Nieuweweg 283 NL-6600 Ad Wijchen The Netherlands Phone: (31) 24 6489489 Fax: (31) 24 6489499

Printronix Schweiz GmbH 42 Changi South Street 1 Changi South Industrial Estate Singapore 486763 Phone: (65) 6542-0110 Fax: (65) 6543-0220

Visit our web site at: [www.printronix.com](http://www.printronix.com)

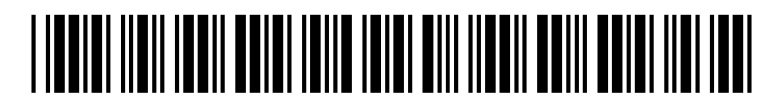

170895-001 Revision H

Free Manuals Download Website [http://myh66.com](http://myh66.com/) [http://usermanuals.us](http://usermanuals.us/) [http://www.somanuals.com](http://www.somanuals.com/) [http://www.4manuals.cc](http://www.4manuals.cc/) [http://www.manual-lib.com](http://www.manual-lib.com/) [http://www.404manual.com](http://www.404manual.com/) [http://www.luxmanual.com](http://www.luxmanual.com/) [http://aubethermostatmanual.com](http://aubethermostatmanual.com/) Golf course search by state [http://golfingnear.com](http://www.golfingnear.com/)

Email search by domain

[http://emailbydomain.com](http://emailbydomain.com/) Auto manuals search

[http://auto.somanuals.com](http://auto.somanuals.com/) TV manuals search

[http://tv.somanuals.com](http://tv.somanuals.com/)